# **HiPer SR GNSS Receiver**

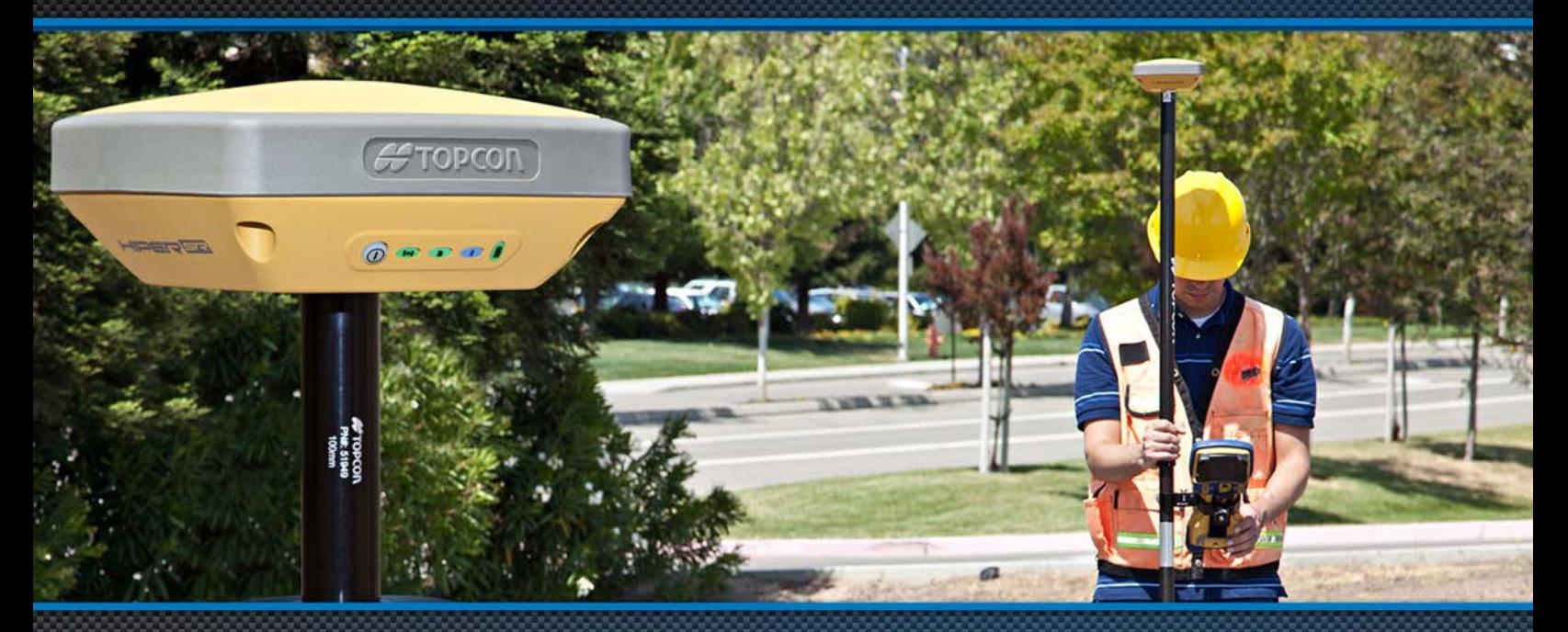

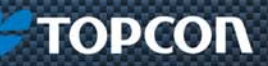

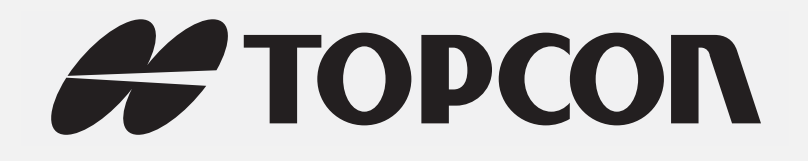

# HiPer SROperator's Manual

Part Number 1000737‐01

Rev C

**©Copyright Topcon Positioning Systems, Inc.** 

March, 2018

All contents in this manual are copyrighted by Topcon Positioning Systems, Inc. All rights reserved.

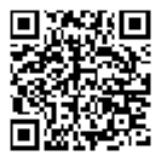

<span id="page-3-0"></span>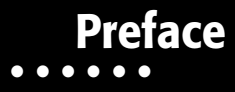

Thank you for purchasing this Topcon product. The materials available in this Manual (the "Manual") have been prepared by Topcon Positioning Systems, Inc. ("TPS") for owners of Topcon products, and are designed to assist owners with the use of the receiver and its use is subject to these terms and conditions (the "Terms and Conditions").

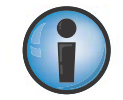

Please read the terms and conditions carefully.

# <span id="page-3-1"></span>Terms and Conditions

### <span id="page-3-2"></span>Use

This product is designed to be used by a professional. The user should have a good knowledge of the safe use of the product and implement the types of safety procedures recommended by the local government protection agency for both private use and commercial job sites.

# <span id="page-4-0"></span>Copyrights

All information contained in this Manual is the intellectual property of, and copyrighted material of TPS. All rights are reserved. Do not use, access, copy, store, display, create derivative works of, sell, modify, publish, distribute, or allow any third party access to, any graphics, content, information or data in this Manual without TPS' express written consent and may only use such information for the care and operation of the receiver. The information and data in this Manual are a valuable asset of TPS and are developed by the expenditure of considerable work, time and money, and are the result of original selection, coordination and arrangement by TPS.

### <span id="page-4-1"></span>**Trademarks**

HiPer SR™, TRU™, Magnet™, Pocket‐3D™, Topcon® and Topcon Positioning Systems™ are trademarks or registered trademarks of TPS. Windows® is a registered trademark of Microsoft Corporation. The Bluetooth® word mark and logos are owned by Bluetooth SIG, Inc. and any use of such marks by Topcon Positioning Systems, Inc. is used under license. Other product and company names mentioned herein may be trademarks of their respective owners.

# <span id="page-4-2"></span>Disclaimer of Warranty

EXCEPT FOR ANY WARRANTIES IN AN APPENDIX OR A WARRANTY CARD ACCOMPANYING THE PRODUCT, THIS MANUAL AND THE RECEIVER ARE PROVIDED "AS‐IS." THERE ARE NO OTHER WARRANTIES. TPS DISCLAIMS ANY IMPLIED WARRANTY OF MERCHANTABILITY OR FITNESS FOR ANY PARTICULAR USE OR PURPOSE. TPS AND ITS DISTRIBUTORS SHALL NOT BE LIABLE FOR TECHNICAL OR EDITORIAL ERRORS OR OMISSIONS CONTAINED HEREIN; NOR FOR INCIDENTAL OR CONSEQUENTIAL DAMAGES RESULTING FROM THE FURNISHING, PERFORMANCE OR USE OF THIS MATERIAL OR THE RECEIVER. SUCH DISCLAIMED DAMAGES INCLUDE BUT ARE NOT LIMITED TO LOSS OF TIME, LOSS OR DESTRUCTION OF DATA, LOSS OF PROFIT, SAVINGS OR REVENUE, OR LOSS OF THE PRODUCT'S USE. IN ADDITION TPS IS NOT RESPONSIBLE OR LIABLE FOR DAMAGES OR COSTS

INCURRED IN CONNECTION WITH OBTAINING SUBSTITUTE PRODUCTS OR SOFTWARE, CLAIMS BY OTHERS, INCONVENIENCE, OR ANY OTHER COSTS. IN ANY EVENT, TPS SHALL HAVE NO LIABILITY FOR DAMAGES OR OTHERWISE TO YOU OR ANY OTHER PERSON OR ENTITY IN EXCESS OF THE PURCHASE PRICE FOR THE RECEIVER.

# <span id="page-5-0"></span>License Agreement

Use of any computer programs or software supplied by TPS or downloaded from a TPS website (the "Software") in connection with the receiver constitutes acceptance of these Terms and Conditions in this Manual and an agreement to abide by these Terms and Conditions. The user is granted a personal, non‐exclusive, non‐transferable license to use such Software under the terms stated herein and in any case only with a single receiver or single computer. You may not assign or transfer the Software or this license without the express written consent of TPS. This license is effective until terminated. You may terminate the license at any time by destroying the Software and Manual. TPS may terminate the license if you fail to comply with any of the Terms or Conditions. You agree to destroy the Software and manual upon termination of the use of the receiver. All ownership, copyright and other intellectual property rights in and to the Software belong to TPS. If these license terms are not acceptable, return any unused software and manual.

# <span id="page-5-1"></span>**Confidentiality**

This Manual, its contents and the Software (collectively, the "Confidential Information") are the confidential and proprietary information of TPS. You agree to treat TPS' Confidential Information with a degree of care no less stringent that the degree of care you would use in safeguarding your own most valuable trade secrets. Nothing in this paragraph shall restrict you from disclosing Confidential Information to your employees as may be necessary or appropriate to operate or care for the receiver. Such employees must also keep the Confidentiality Information confidential. In the event you become legally compelled to disclose any of the Confidential Information, you shall give TPS immediate notice so that it may seek a protective order or other appropriate remedy.

# <span id="page-6-0"></span>Website; Other Statements

No statement contained at the TPS website (or any other website) or in any other advertisements or TPS literature or made by an employee or independent contractor of TPS modifies these Terms and Conditions (including the Software license, warranty and limitation of liability).

## <span id="page-6-1"></span>Safety

Improper use of the receiver can lead to injury to persons or property and/or malfunction of the product. The receiver should only be repaired by authorized TPS warranty service centers. Users should review and heed the safety warnings in an Appendix.

### <span id="page-6-2"></span>Miscellaneous

The above Terms and Conditions may be amended, modified, superseded, or canceled, at any time by TPS. The above Terms and Conditions will be governed by, and construed in accordance with, the laws of the State of California, without reference to conflict of laws.

# <span id="page-7-0"></span>Manual Conventions

This manual uses the following conventions:

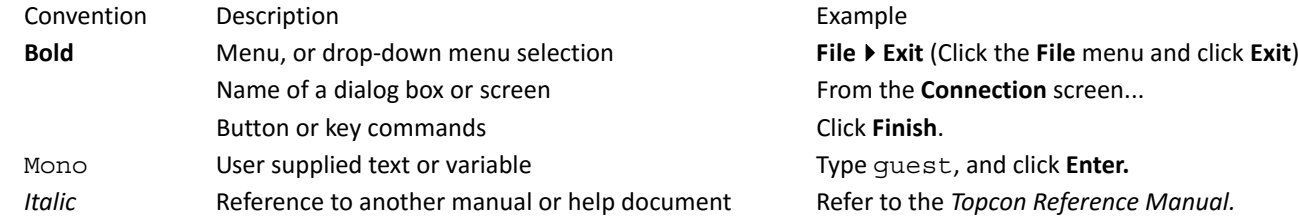

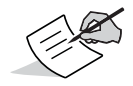

Further information to note about system configuration, maintenance, or setup.

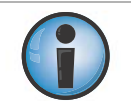

Supplementary information that can have an adverse affect on system operation, system performance, data integrity, measurements, or personal safety.

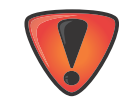

Notification that an action has the potential to result in system damage, loss of data, loss of warranty, or personal injury.

# Table of Contents

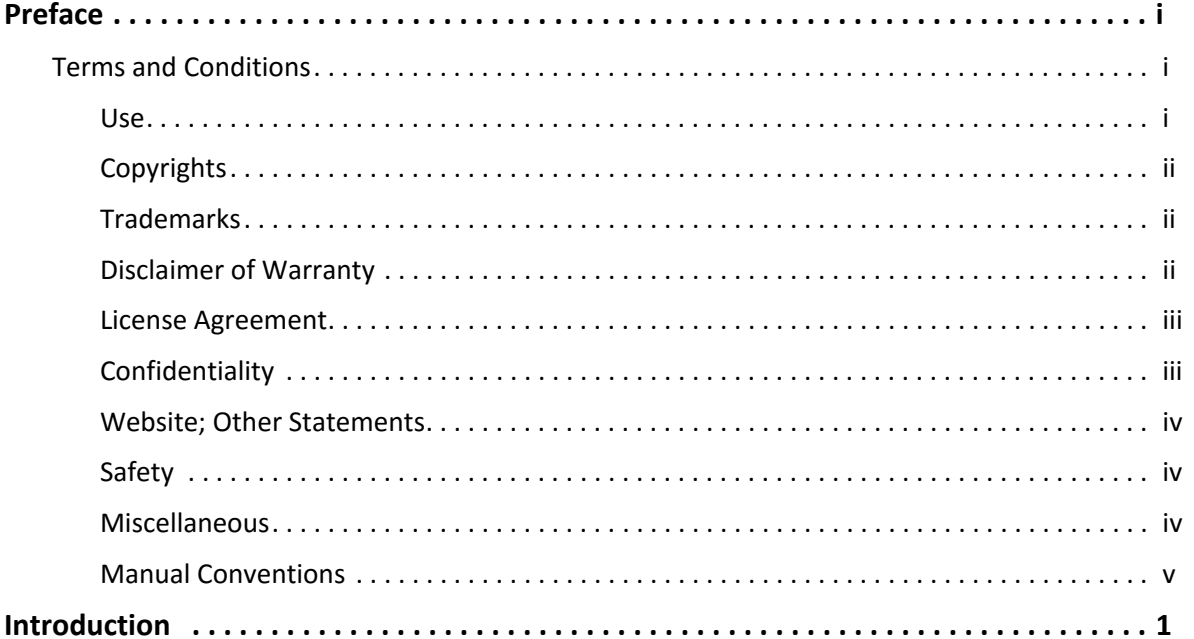

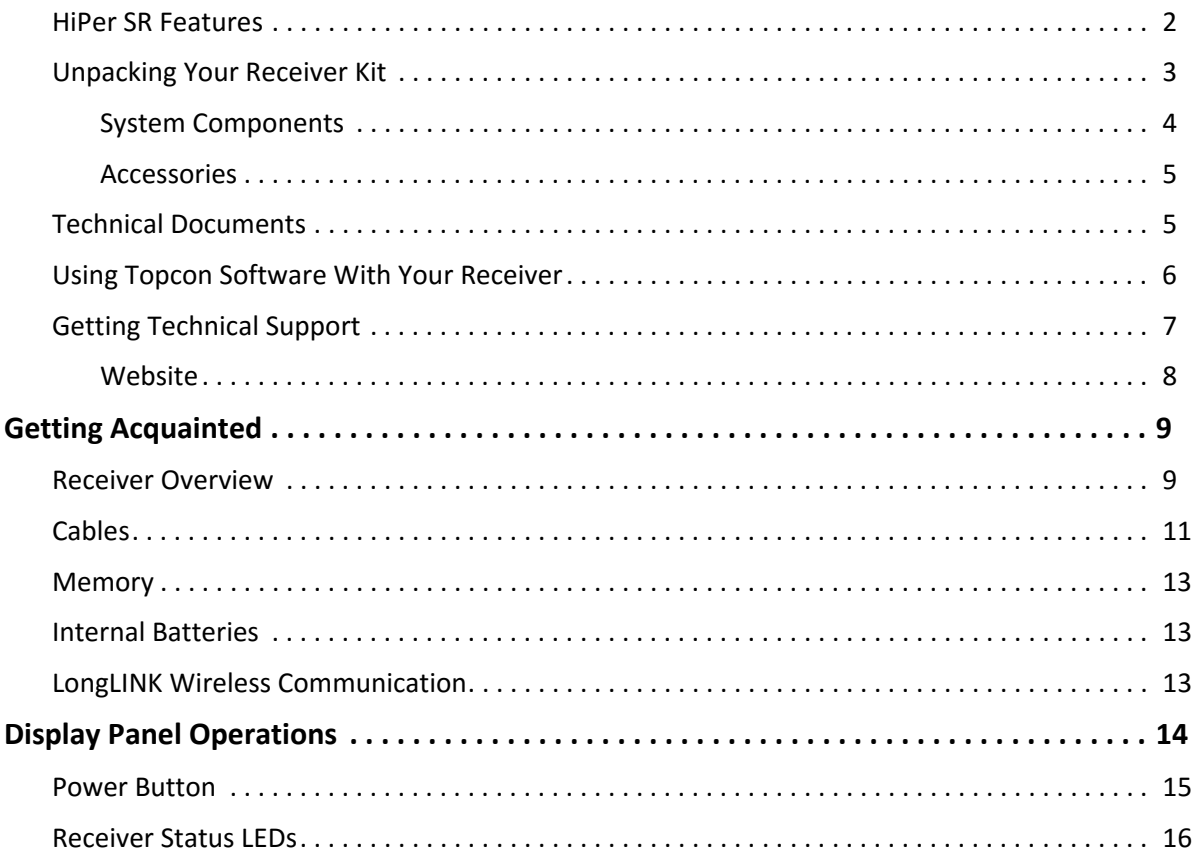

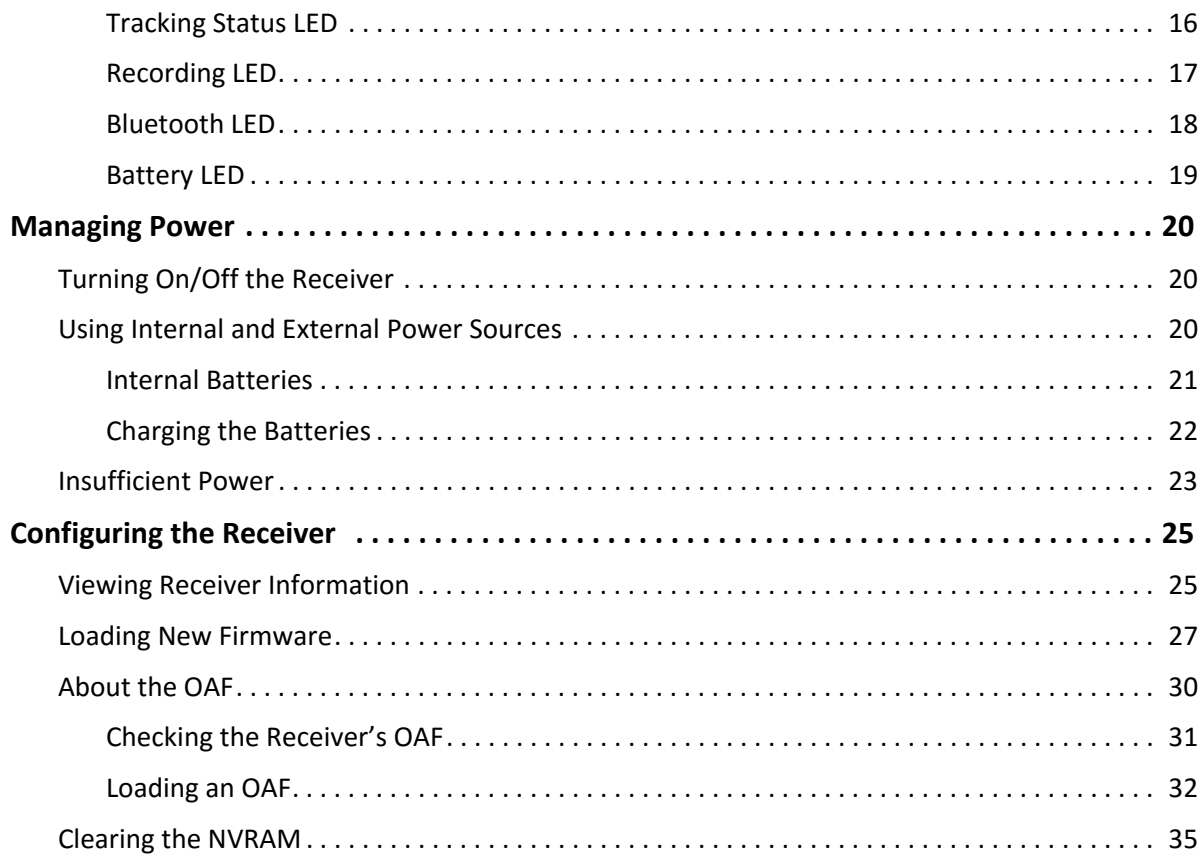

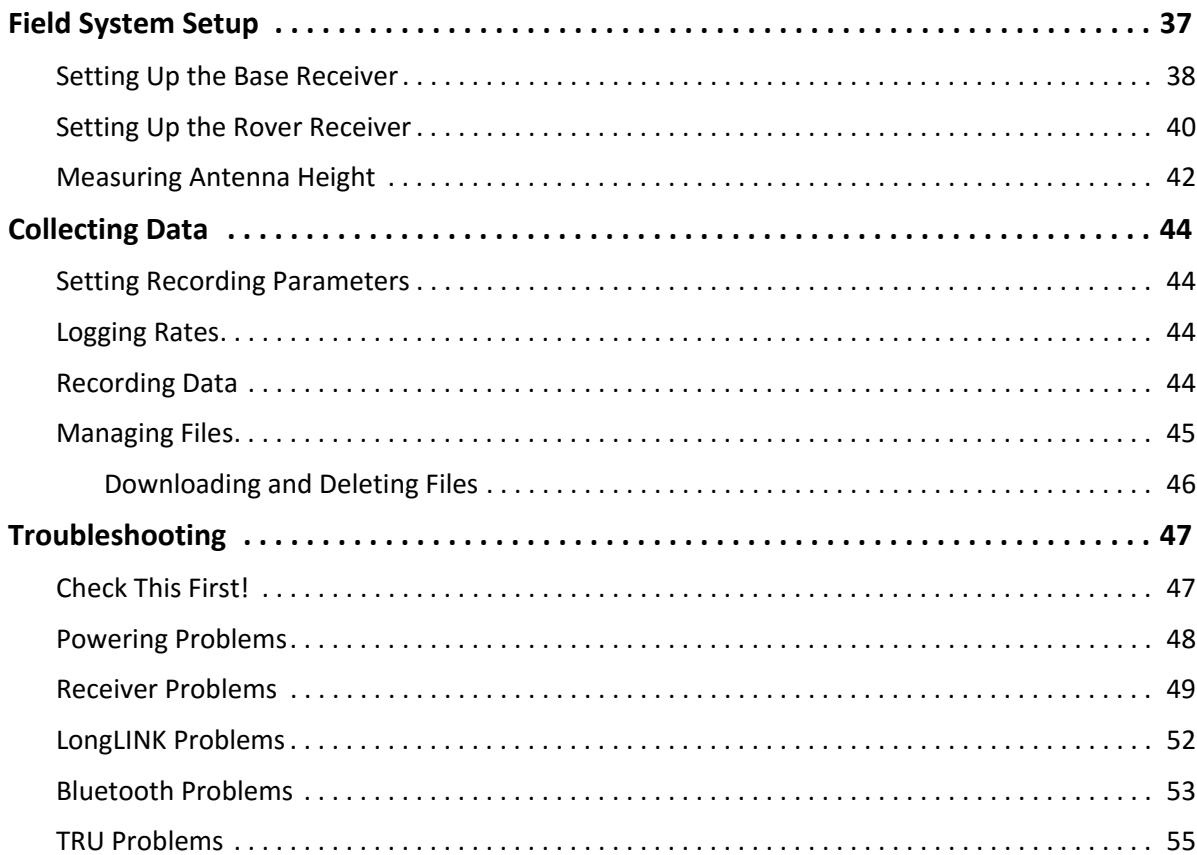

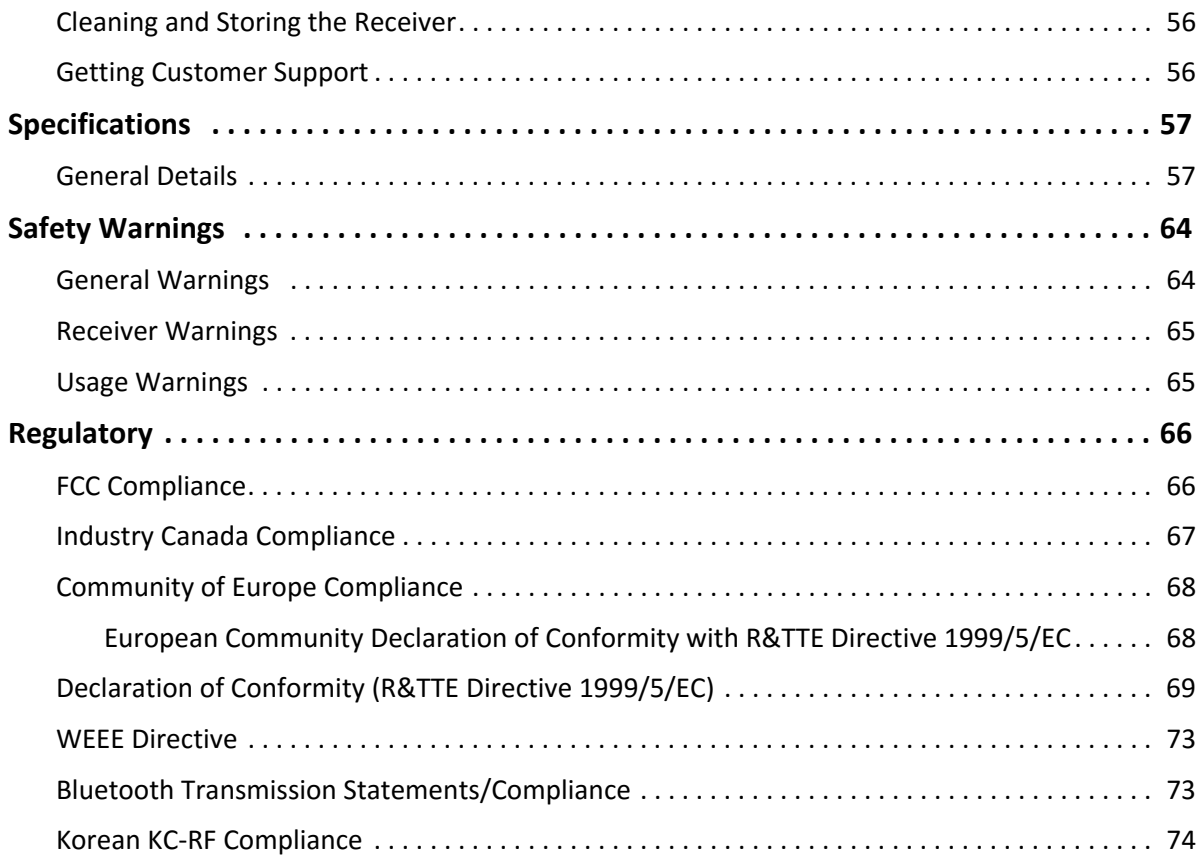

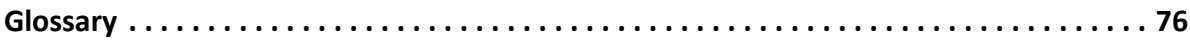

### <span id="page-14-0"></span>**• • • • • •Introduction**

Topcon's HiPer SR receiver is a compact, lightweight, and completely integrated GNSS receiver for static and cable-free stop-andgo/kinematic applications. The integrated receiver design includes a GNSS receiver board based on Vanguard™ technology, industry leading Fence Antenna™, internal long‐life batteries, memory storage, and Topcon's innovative LongLINK™ wireless communication technology. The HiPer SR delivers world‐class positioning and navigation capability to your application by tracking signals from multi-constellation satellite systems, including GPS, GLONASS, and SBAS.

Topcon's exclusive LongLINK communication technology provides the perfect small job site system suitable for short range (up to 300m from the Base station) RTK communication. You can also use the HiPer SR receiver as a Network RTK Rover by adding network option authorization to the receiver and cellular‐enabled controller.

The HiPer SR offers complete IP67 protection against dust and water ingress, in addition to superior vibration and shock resistance. The Topcon communication interface allows you to quickly integrate Topcon's premium GNSS performance within new systems and quickly deliver world‐class positioning and navigation support to your applications.

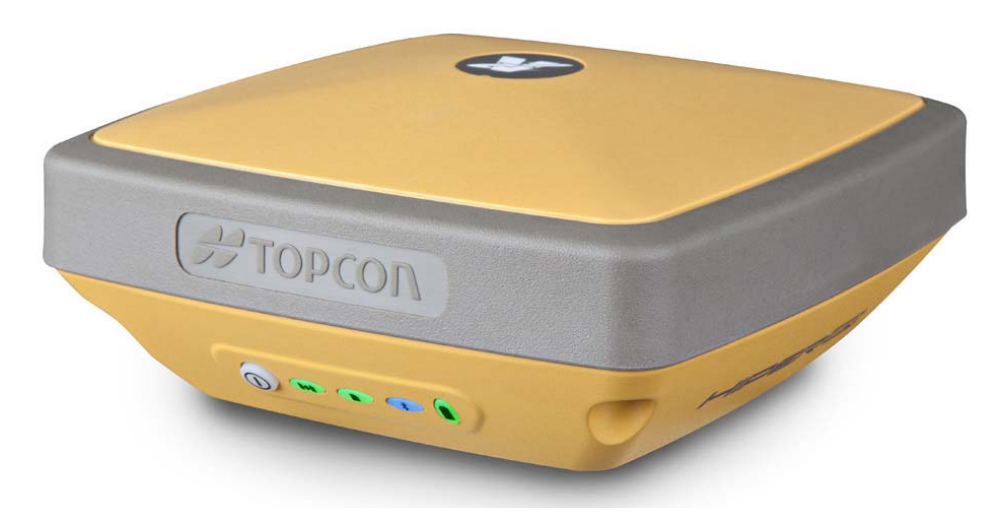

**Figure 1: HiPer SR Receiver**

### <span id="page-15-0"></span>HiPer SR Features

The HiPer SR receiver's advanced design eliminates the need for cables during operation, allowing for a simplified setup and less parts to keep track of. The HiPer SR receiver features the following:

- **•**Compact, lightweight, and rugged design
- **•**Industry‐leading Fence Antenna™ technology
- **•**A premier multi‐constellation Vanguard™ technology GNSS board

P/N: 1000737‐01  **2** 

- **•**Integrated multi‐channel LongLINK™ wireless communication technology
- **•** 2 GB internal memory
- **•** Internal batteries, providing at least 15 hours of operation in any configuration
- **•**A highly visible display panel with single‐button operation
- **•** USB and power/RS‐232 ports

The HiPer SR can be configured in a variety of ways, depending on your project requirements. Typically, the HiPer SR supports the following operation modes:

- **•** Static post‐processing
- **•**LongLINK Base and Rover RTK
- **•**Network Rover RTK
- **•**SBAS‐enabled navigation

### <span id="page-16-0"></span>Unpacking Your Receiver Kit

This section describes the documentation, standard kit components, and accessories (depending on your purchase) that accompany your receiver. When you unpack your receiver kit, verify you received the items listed in this section. Make sure the items do not appear damaged from shipment. If any of the items are missing or damaged, contact your Topcon dealer or Topcon technical support. See ["Getting Technical Support" on page](#page-20-0) 7.

- **•** Standard components are illustrated in [Figure](#page-17-1) 2.
- **•** Receiver accessories are illustrated in [Figure](#page-18-2) 3.
- **•**Receiver documentation is listed on [page](#page-18-1) 5.

# <span id="page-17-0"></span>System Components

The items illustrated in [Figure](#page-17-1) 2 are included with your receiver.

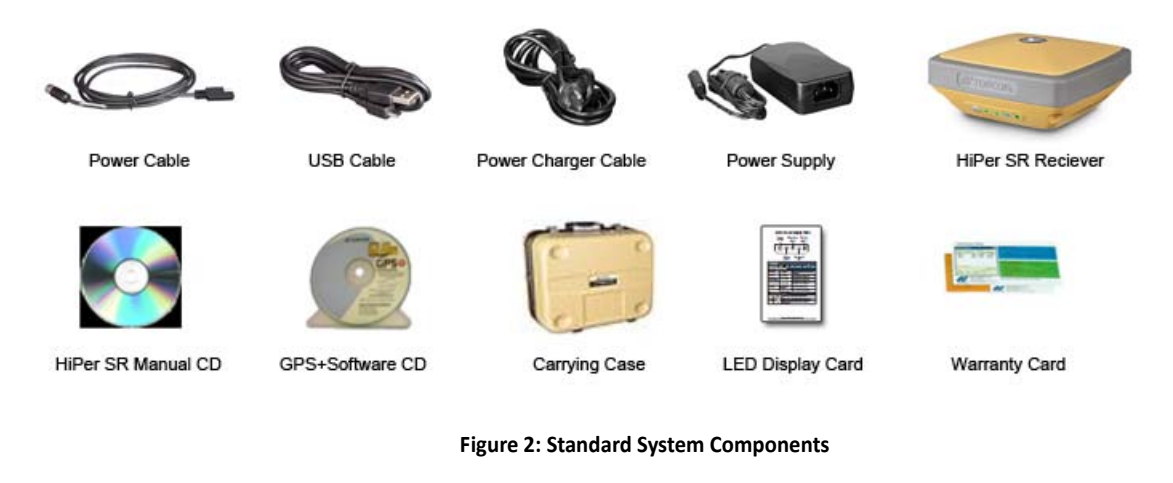

<span id="page-17-1"></span>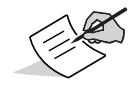

The GPS+ Software CD includes USB drivers, which you need to install to use the USB port for communications.

### <span id="page-18-0"></span>Accessories

Topcon offers a wide variety of accessories (see [Figure](#page-18-2) 3) specially designed to improve system flexibility and job site efficiency. For more details on the optional accessories available for HiPer SR, contact your Topcon dealer.

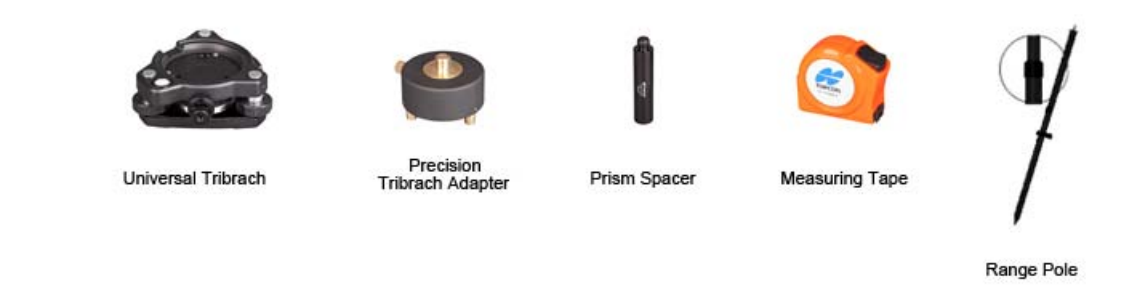

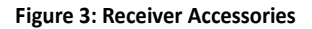

### <span id="page-18-2"></span><span id="page-18-1"></span>Technical Documents

The HiPer SR Manual CD includes two manuals (listed below) that help you set up and use your new receiver quickly and efficiently.

- **•** *HiPer SR Operator's Manual* An on‐screen help document that contains detailed information on how to use your new receiver.
- **•** *Topcon Receiver Utility (TRU) Reference Guide* – An on‐screen help document that contains detailed information on how to use the TRU software included on the GPS+ Software CD. For more information about the TRU software, see ["Using](#page-19-0)  [Topcon Software With Your Receiver"](#page-19-0).

# <span id="page-19-0"></span>Using Topcon Software With Your Receiver

Use the HiPer SR receiver in conjunction with the Topcon Receiver Utility (TRU) and MAGNET Field™ or Pocket‐3D applications for a cable-free positioning solution. Topcon software enables you to configure the receiver and other external devices, manage files, collect data, and perform survey and construction work flows.

The Topcon Receiver Utility (TRU) is a hardware configuration software for receivers and peripheral devices. You can install it on desktop computers and data controllers. This program is provided on the GPS+ Software CD that accompanied your receiver. A TRU help document is provided on the HiPer SR CD.

Topcon's MAGNET Field™ software for data controllers provides real‐time communication, cloud storage, data collection and exchange, and field solutions, such as topo, staking, roads, calculations, and more. Contact your Topcon dealer for more information about MAGNET Field and the entire MAGNET Enterprise system.

Pocket‐3D is a program that runs on data controllers with Windows CE® and mobile platforms. Pocket‐3D simplifies data collection, allowing you to check cuts and fills, layout points and survey all or part of the job site quickly and efficiently. Contact your Topcon dealer for more information about Pocket‐3D.

# <span id="page-20-0"></span>Getting Technical Support

Before contacting a Topcon customer representative about any problems with the receiver, see ["Troubleshooting" on page](#page-60-2) 47 for some solutions that may fix the issue.

Contact your local Topcon dealer or visit the myTopcon website (https://www.topconpositioning.com/support) for technical support.

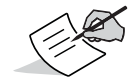

For quick and effective support, provide a detailed description of the problem.

When contacting Topcon for technical assistance, provide the following information for better and faster service:

- 1. A description of the following:
	- Field operation that was being performed when the problem occurred
	- Details of the unexpected behavior, symptoms, and any error messages that precede or follow the problem
	- Problem occurrence frequency or patterns
- 2. Receiver information and configuration settings. For receiver information, click **Information** in TRU, select **Save to File**, enter a file name, and save it to the computer.
- 3. Specifications of mobile devices and computers used in the field or office exhibiting the problem. These specifications should include model information, version number, operating system information, memory and storage capacity, etc.
- 4. Information about the system software, including the version number and steps to reproduce the problem.
- 5. A description of the field environment and/or observation conditions when the problem occurred.

### <span id="page-21-0"></span>Website

The Topcon website provides current information about Topcon's line of products. The support area of the website provides access to Topcon field and office software, manuals, frequently asked questions, and so forth. To access the Topcon website, visit www.topconpositioning.com.

The myTopcon website also provides complete support, such as news, updates, reminders, training, live Webinars, and customer service to help you get the information you need. Visit https://www.topconpositioning.com/support.

<span id="page-22-0"></span>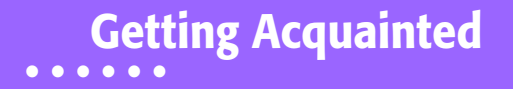

The HiPer SR receiver enclosure is fully sealed and incorporates the GNSS receiver board, antenna, batteries, memory storage, and wireless communication device.

### <span id="page-22-1"></span>Receiver Overview

The upper portion of the receiver contains GNSS and LongLINK antennas enclosed by the radome, which is securely surrounded by a shock‐absorbing rubber bumper.

An easy-to-operate display panel, mounting socket, and labels with receiver information are located on the bottom of the receiver's magnesium alloy lower enclosure.

The HiPer SR receiver has a highly‐visible display panel with single‐button operation. The display panel enables you to view the receiver's operational status. For more information, see ["Display Panel Operations" on page](#page-27-1) 14.

The mounting socket ([Figure](#page-23-0) 4) connects the receiver to either a standard 5/8'' thread pole or adapter.

You can locate regulatory and product identification information on the two receiver labels. The product identification label contains the serial number and part number along with a quick response (QR) matrix code. You can scan the QR code with any QR code application on a smart phone and it will open the product information page at the myTopcon website (https://www.topconpositioning.com/support).

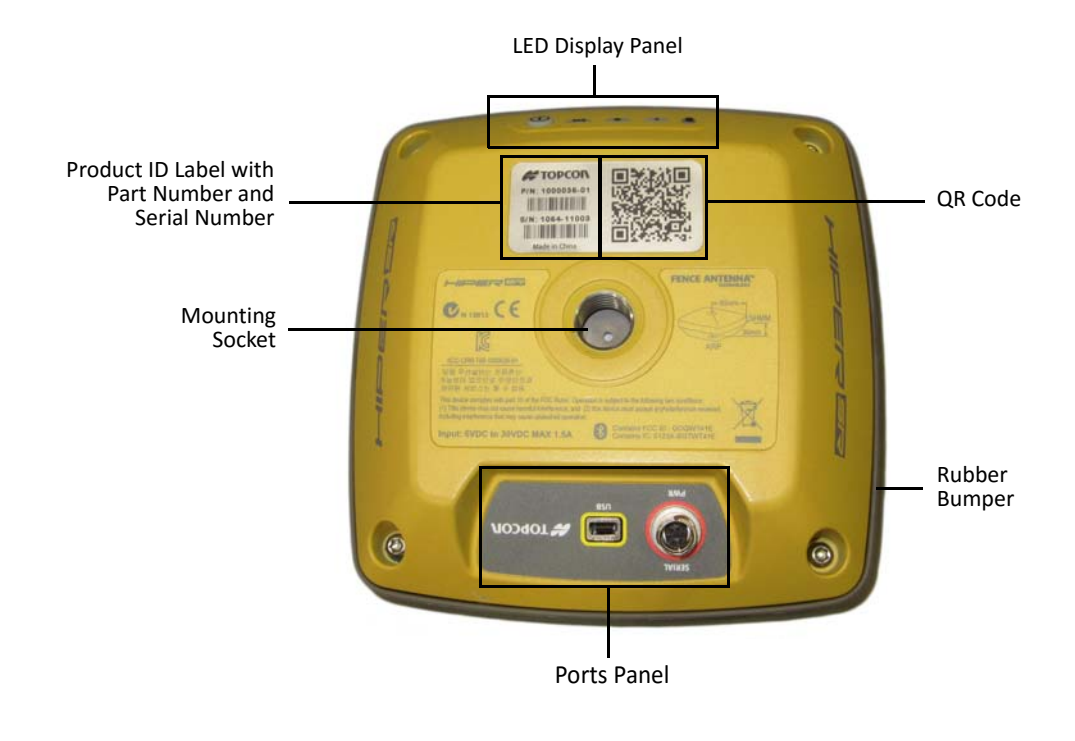

<span id="page-23-0"></span>**Figure 4: Bottom Enclosure Overview**

.

# <span id="page-24-0"></span>Cables

The HiPer SR package includes a power supply cable, a USB cable, and a power adapter. [Table](#page-24-1) 1 describes the cables included with your receiver.

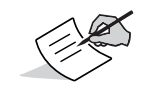

Align the keyways when connecting the power/serial cable to the receiver port. Turn the cable lock clockwise until it clicks to secure the cable in place. To disconnect the cable, turn the lock counter‐clockwise, and then gently remove the cable.

<span id="page-24-1"></span>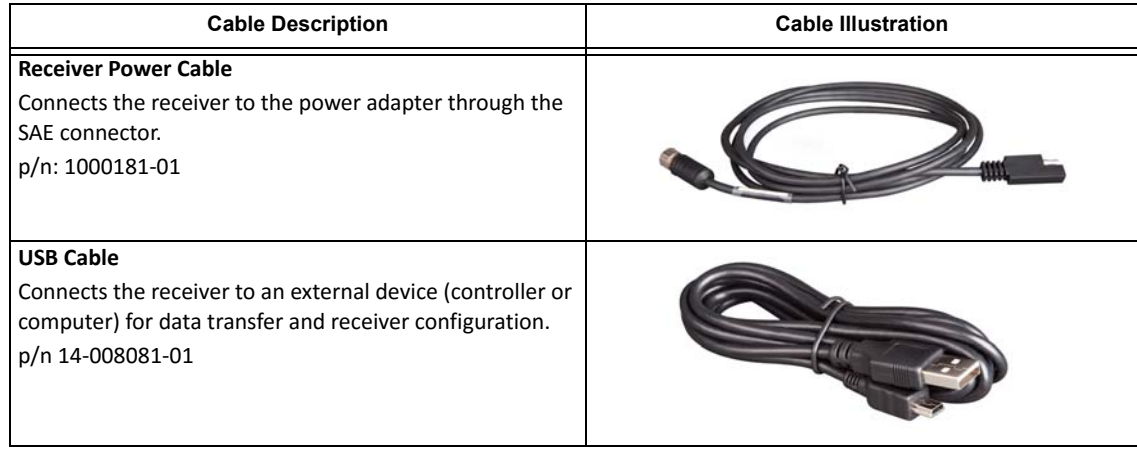

#### **Table 1. Receiver Cables**

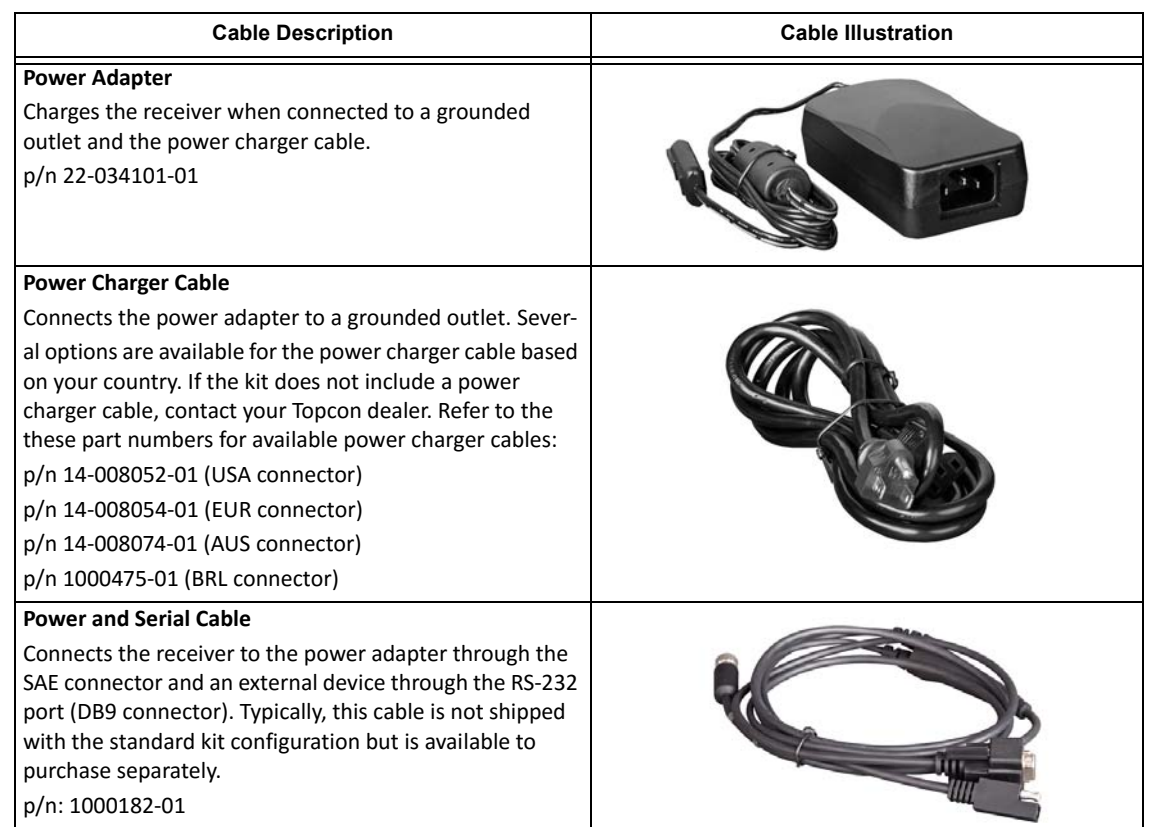

#### **Table 1. Receiver Cables**

### <span id="page-26-0"></span>Memory

The HiPer SR is equipped with an internal, non-removable memory card that provides up to 2 GB of data storage. As data is logged to the receiver's memory, the REC LED displays the memory capacity status. See ["Recording LED" on page](#page-30-1) 17 for more information. To access the raw data files in the receiver's internal memory, see ["Managing Files" on page](#page-58-1) 45.

### <span id="page-26-1"></span>Internal Batteries

The HiPer SR receiver was designed with two internal, non-removable batteries, so there is no battery door or connectors to worry about. The batteries are easily charged using the supplied power adapter or an external power source. See ["Internal](#page-34-1)  [Batteries" on page](#page-34-1) 21 for more information.

### <span id="page-26-2"></span>LongLINK Wireless Communication

The HiPer SR receiver has integrated LongLINK™ wireless technology that enables multiple (up to 3) cable‐free connections to other HiPer SR devices for LongLINK Base/Rover RTK systems. You can also connect the receiver to other Class 1‐ and Class 2‐ enabled Bluetooth devices (such as data collectors and computers) using Bluetooth wireless technology concurrently with LongLINK connections.

Topcon's LongLINK technology enables communication of RTCM3 differential corrections between two HiPer SR receivers over Bluetooth (up to 300 meters), eliminating the need for additional external radios for corrections. For more information, see ["Field System Setup" on page](#page-50-1) 37.

### <span id="page-27-1"></span><span id="page-27-0"></span>**• • • • • •**Display Panel Operations

The LED display panel ([Figure](#page-27-2) 5) enables you to control receiver power and data recording. The LEDs display the status of the satellite tracking, recording/memory capacity, Bluetooth and LongLINK connections, and batteries. This chapter describes the different LED blink patterns and what they mean.

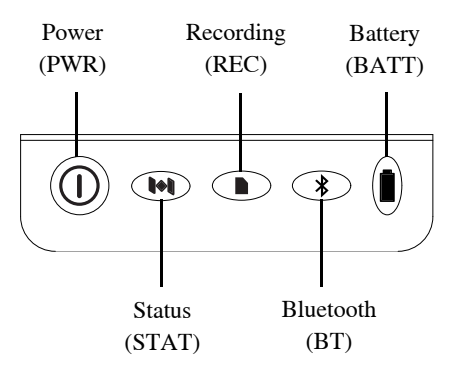

<span id="page-27-2"></span>**Figure 5: LED Display Panel**

### <span id="page-28-0"></span>Power Button

The power button performs multiple functions. The number of seconds in which the button is pressed and held determines how the receiver will perform. [Table](#page-28-1) 2 describes how to use the power button.

<span id="page-28-1"></span>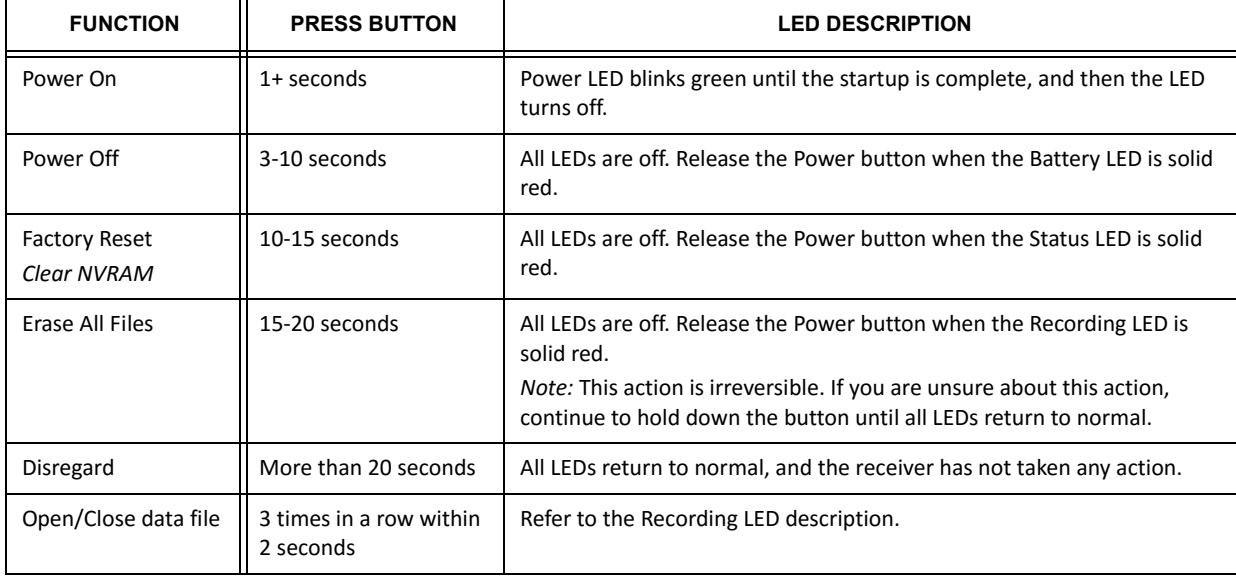

#### **Table 2. Power Button Functions**

### <span id="page-29-0"></span>Receiver Status LEDs

There are four status LEDs to provide you information about the battery life, tracked satellites, memory capacity, and Bluetooth wireless connectivity. This section describes the color and behavior of each LED.

# <span id="page-29-1"></span>Tracking Status LED

The tracking status LED displays how many satellites the receiver is tracking.

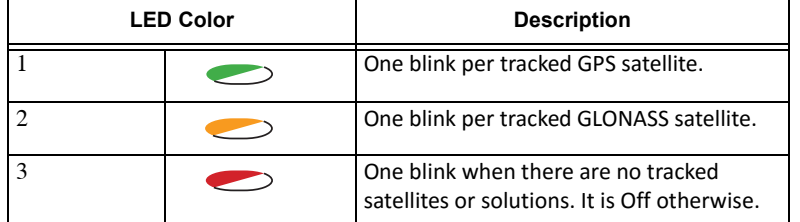

#### **Table 3. Status LED Patterns**

# <span id="page-30-1"></span><span id="page-30-0"></span>Recording LED

The memory LED indicates if data is being written to memory and displays how much memory the receiver has available for recording.

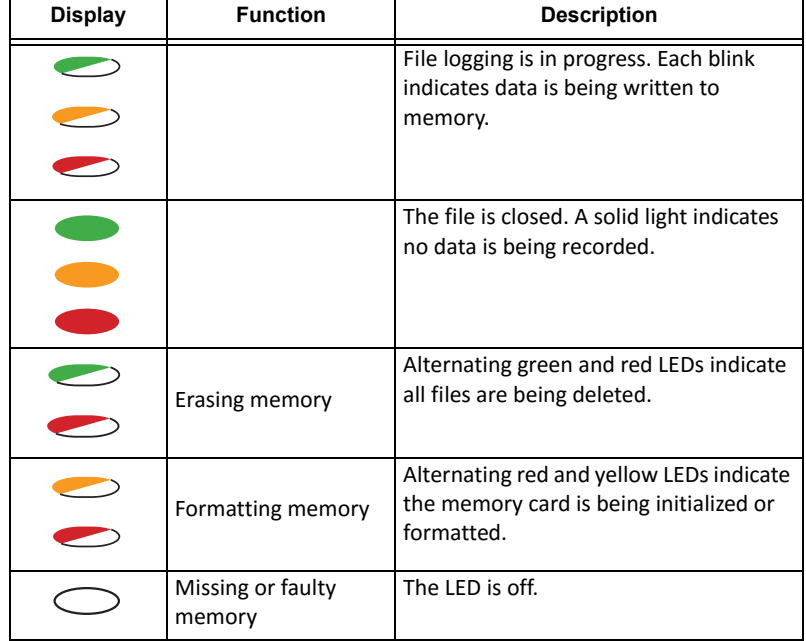

#### **Table 4. Recording LED Patterns**

# <span id="page-31-0"></span>Bluetooth LED

<span id="page-31-1"></span>The Bluetooth LED displays the status of the Bluetooth activity. [Table](#page-31-1) 5 describes the activity.

#### **Table 5. Bluetooth LED Patterns**

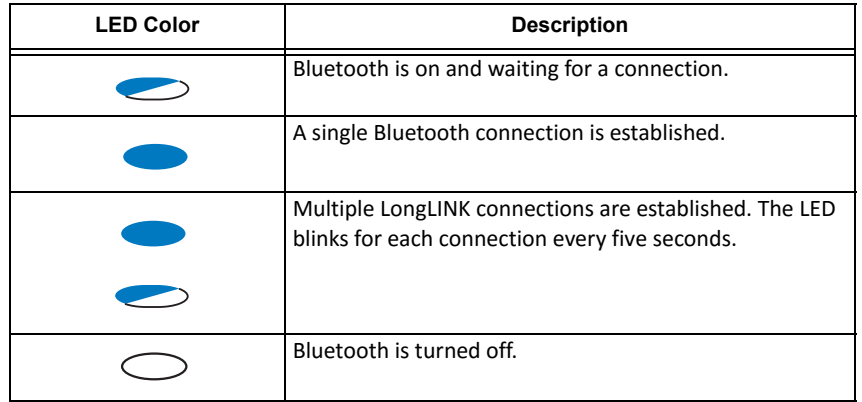

# <span id="page-32-2"></span><span id="page-32-0"></span>Battery LED

<span id="page-32-1"></span>The Battery LED indicates the remaining charge of the internal batteries. When an external power source is utilized, the LED turns green and begins to blink if the batteries begin to charge. See [Table](#page-32-1) 6 for more information.

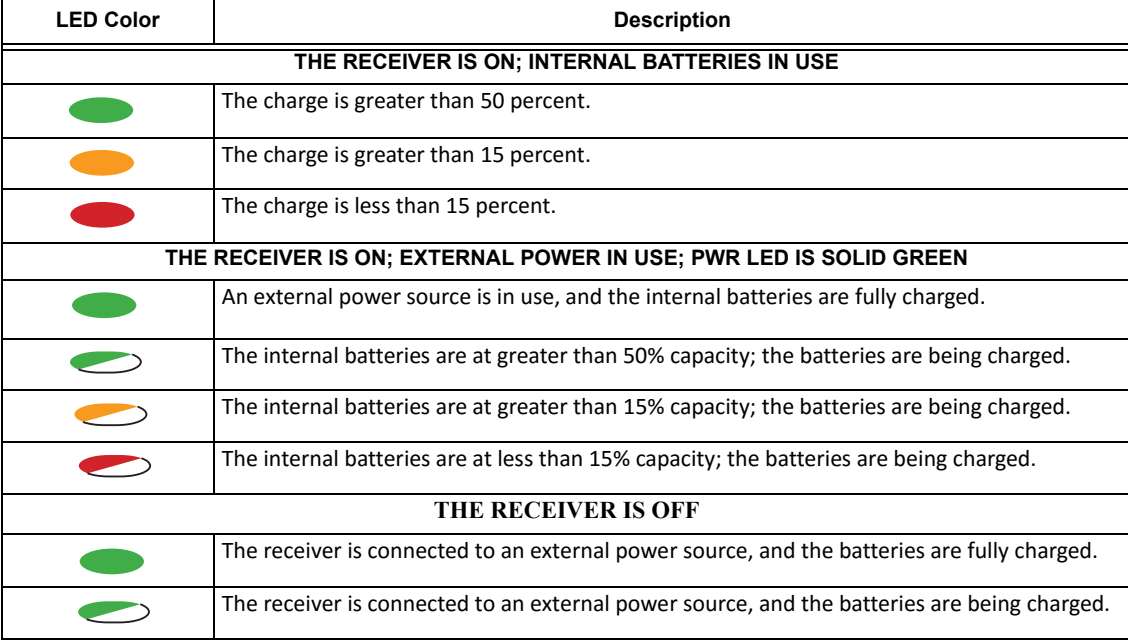

#### **Table 6. Battery LED Patterns**

<span id="page-33-0"></span>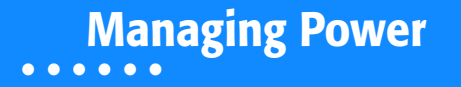

This chapter describes how to power the receiver, charge the internal batteries, and use an external power source.

# <span id="page-33-1"></span>Turning On/Off the Receiver

To turn on the receiver, press and hold the power button until the LEDs briefly flash. When the receiver is turned on, the receiver's channels initialize and begin tracking all visible satellites at any time and location.

To turn off the receiver, press and hold the power button for more than three and less than 10 seconds (release the power button when the BATT LED blinks solid red). This delay prevents the receiver from being turned off by mistake.

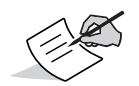

The receiver will draw a small amount of power from the batteries when it is turned off. If the receiver is placed in storage for a long period, such as a few months, the batteries may become fully discharged. You will need to use an external power supply or recharge the batteries before use.

### <span id="page-33-2"></span>Using Internal and External Power Sources

The receiver is powered by the internal batteries or an external power source connected to the power/serial port. If an external power source is connected, the receiver draws power from it over the battery.

You can connect the receiver to an external power source, such as a vehicle battery, with 6.5 to 30 VDC to operate the receiver. See ["Specifications" on page](#page-70-2) 57 for more information on external power source requirements to power the receiver and charge the internal batteries.

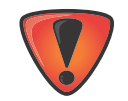

Power input greater than 30 VDC could damage the receiver.

### <span id="page-34-1"></span><span id="page-34-0"></span>Internal Batteries

The receiver first draws power from a connected external power source. When there is no valid external power source connected or if the source has discharged lower than 6.5V, the receiver will draw its power from two high‐capacity internal batteries (non-removable). Depending on the use case, the hours of operation provided by the internal batteries vary, as shown in [Table](#page-35-1) 7.

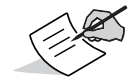

The batteries are shipped from the factory with a partial charge. For maximum operating time, fully charge the batteries before using the receiver.

#### **Table 7. Operation Hours**

<span id="page-35-1"></span>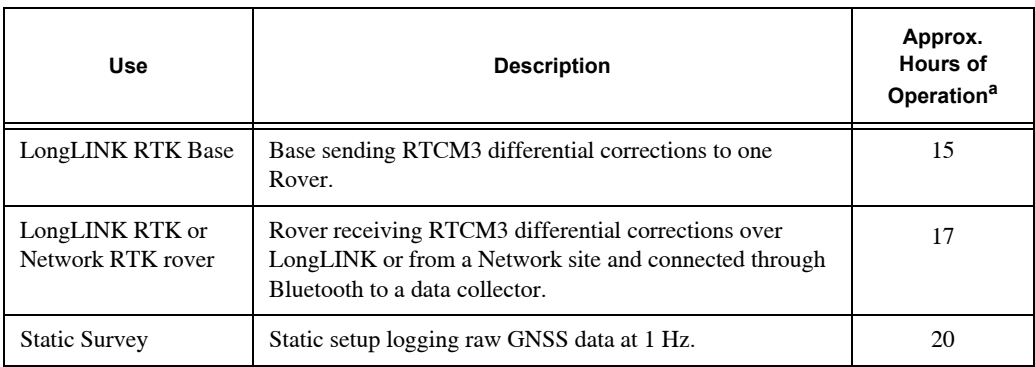

a. When operated at 20° C.

# <span id="page-35-0"></span>Charging the Batteries

When the battery charge is low, the BAT LED changes from solid green to yellow and then red, depending on the remaining charge (see ["Battery LED" on page](#page-32-2) 19). When the receiver is connected to an external power source, the batteries begin to charge whether the receiver is turned on or off.

#### **To charge the batteries:**

1. Connect the supplied power cable to the receiver's power/communication port.
- 2. Connect the power cable SAE connector to the SAE connector of the power adapter.
- 3. Plug the power adapter into an available outlet for approximately five hours to fully charge the batteries. (You cannot over charge the batteries; the batteries stop charging when they are full.) The BAT LED blinks as the batteries charge.

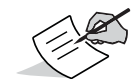

Use a grounded wall outlet or grounded surge protector while charging. The socket should be located near the equipment and easily accessible.

## Insufficient Power

If the batteries become fully discharged and an external power supply is not connected, the receiver will shut down and automatically save recorded files. To avoid disruptions, check the BAT LED on the display panel for the battery charge status. See ["Battery LED" on page](#page-32-0) 19 for more information.

If the receiver shuts down due to insufficient power, the receiver and all communication ports become de‐activated.

To restore power to your receiver and turn it back on, do one or all of the following:

- **•**Recharge the batteries.
- **•** Make sure the power/serial cable is correctly connected to the receiver's port.
	- a. Align the keyways when connecting the power/serial cable to the receiver port.
	- b. Turn the cable lock clockwise until it clicks to secure the cable in place.
	- c. To disconnect the cable, turn the lock counter‐clockwise, and then gently remove the cable.

**•**Connect the receiver to a different power source.

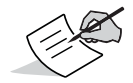

Power supplied to the receiver should match the specifications provided by Topcon on the product. Failure to comply with these specifications may damage the receiver.

### **• • • • • •**Configuring the Receiver

The sections in this chapter describe receiver options, and how to load a new Option Authorization File (OAF), update firmware, and perform a factory reset. To do this, you will need to use the Topcon Receiver Utility (TRU) software that was supplied on the HiPer SR CD. For information about installing the software, see the *Topcon Receiver Utility (TRU) Reference Manual*.

## <span id="page-38-0"></span>Viewing Receiver Information

In the Topcon Receiver Utility (TRU), the **Receiver Info** window displays basic receiver information, such as hardware and firmware versions, RAM size, receiver ID, serial number, etc.

### **To open the Receiver Info window:**

- 1. Connect the receiver to a computer and open TRU.
- 2. In TRU, connect to the receiver.
- 3. Click **DeviceApplication ModeReceiver Managing**.
- 4. Click **DeviceConnect.**
- 5. In the **Connection Parameters** window, select the correct serial port, and click **Connect**.
- 6. In the TRU main window, click the **Information** icon. The **Receiver Info** window ([Figure](#page-39-0) 6) appears.

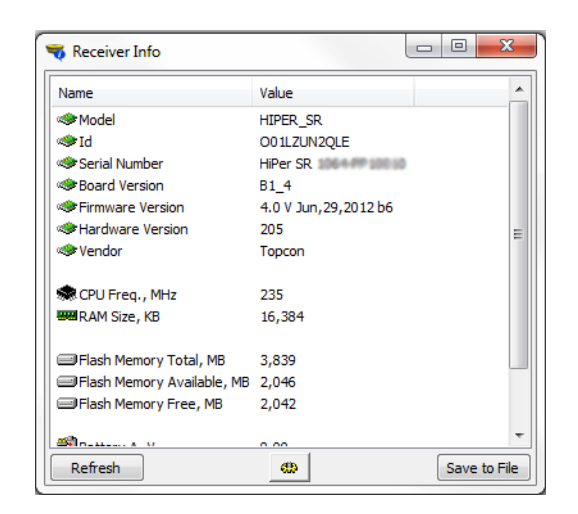

<span id="page-39-0"></span>**Figure 6: TRU – Receiver Info**

# Loading New Firmware

Receiver board firmware is released as a compressed file that you download and decompress. This file contains the following two files:

- **•**ramimage.ldr – the Receiver board RAM file
- **•**main.ldp – the Receiver board Flash file

### **To upload firmware files to the receiver:**

1. Connect the receiver to a computer using the Power and Serial cable receiver accessory ( $p/n$ : 100182-01).

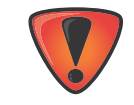

Only use the Power and Serial cable to upload firmware to the receiver. Using a USB or Bluetooth connection to upload firmware could damage the receiver. The next firmware release, 4.0 SR, will support USB or Bluetooth connections for firmware uploads. See www.topcontotalcare.com for firmware updates.

- 2. To connect to the receiver in TRU:
	- a. Click **DeviceApplication ModeReceiver Managing**.
	- **b.** Click **Device ▶ Connect.**
	- c. In the **Connection Parameters** window ([Figure 7](#page-41-0)), select **Serial Port** and the port name, and then click **Connect**.

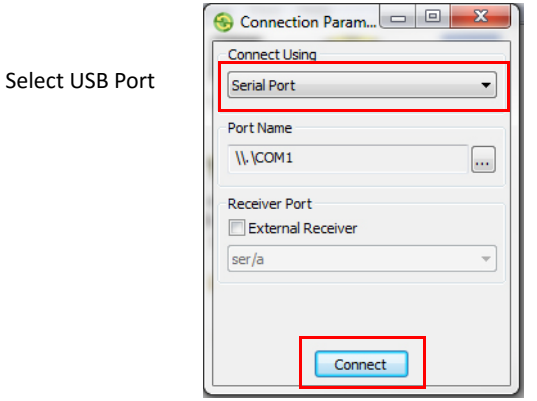

### **Figure 7: Connection Parameters Window**

- <span id="page-41-0"></span>3. Click the **Firmware** icon in the TRU main window. The **Upload Firmware** window ([Figure](#page-42-0) 8) displays. This window enables you to upload firmware files to the connected receiver.
- 4. Make sure **Receiver** is selected in the **Device** field.
- 5. (Recommended) Select **Soft Break** as the **Capture Method**.
- 6. Browse for and select the receiver board's RAM and Flash files ([Figure](#page-42-0) 8).

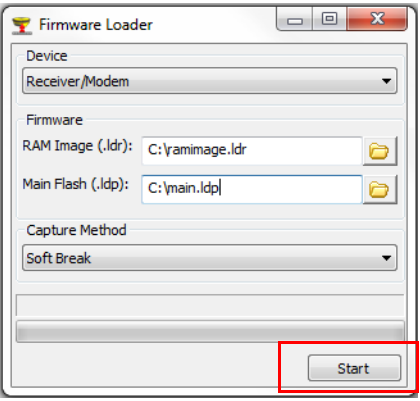

### **Figure 8: Upload Firmware Window**

- <span id="page-42-0"></span>7. Click **Start** to upload the selected files.
- 8. Click **OK** to continue uploading new firmware to the receiver (see [Figure](#page-43-0) 9).

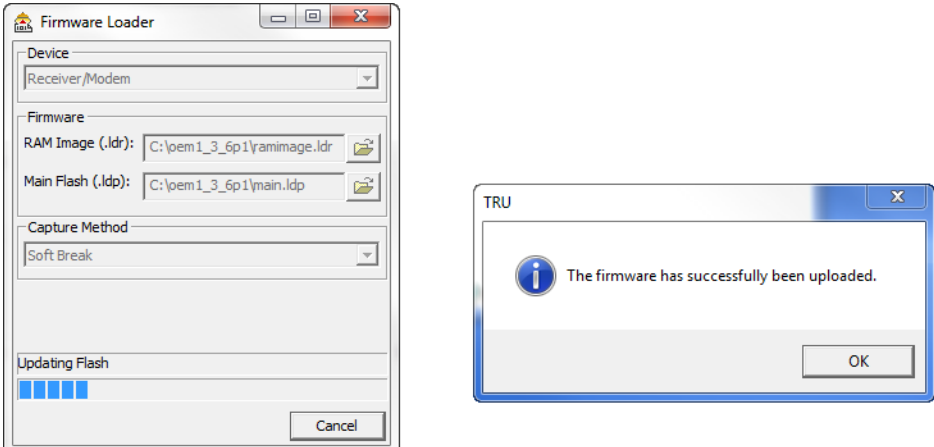

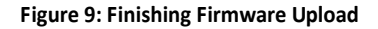

### <span id="page-43-0"></span>About the OAF

Topcon issues an Option Authorization File (OAF) to enable the specific options that you purchased. Topcon's OAF system allows you to customize and configure the receiver according to your particular needs, therefore purchasing only the options you require.

The HiPer SR receiver typically ships with an OAF as per initial purchase of the receiver kit configuration. There are several upgrade options available with the receiver that can extend the receiver's functionality to better suit your job requirement. Examples of upgrade options are listed below:

- **•**GPS + GLONASS dual frequency static operation
- **•**LongLINK base and rover RTK operation
- **•**Network RTK operation
- **•**RTK and update rate at 20 Hz

Contact your Topcon dealer or a representative for a complete listing of available options and pricing information.

## <span id="page-44-0"></span>Checking the Receiver's OAF

### **To use TRU to view the status of the receiver's options:**

- 1. Connect the receiver to a computer and open TRU. See the *Topcon Receiver Utility* (*TRU) Reference Manual* for more information about connecting the receiver to a computer.
- 2. In TRU, connect to the receiver.
- 3. Click the **Options** icon in the main window. The **Receiver Options** window ([Figure](#page-45-0) 10) displays, so you can view the current authorization options and upload new ones.

| <b>Option Name</b>                  | Current       | Purchased       | Leased                     | Exp. Date  |  |
|-------------------------------------|---------------|-----------------|----------------------------|------------|--|
| GPS                                 | Yes           | Yes             | Yes                        | 9/24/2011  |  |
| Glonass                             | Yes           | Yes             | Yes                        | 9/24/2011  |  |
| <b>圓⊔</b>                           | Yes           | Yes             | Yes                        | 9/24/2011  |  |
| 冒L2                                 | Yes           | <b>No</b>       | Yes                        | 12/31/2011 |  |
| 眉<br>Cinderella                     | Yes           | Yes             | Yes                        | 9/24/2011  |  |
| Position Update Rate, Hz            | 100           | 20              | 100                        | 12/31/2011 |  |
| Raw Data Update Rate, Hz            | 100           | 20              | 100                        | 12/31/2011 |  |
| 眉<br>Code Differential Base         | Yes           | No              | Yes                        | 9/24/2011  |  |
| 昌<br><b>Code Differential Rover</b> | Yes           | No              | Yes                        | 9/24/2011  |  |
| <b>RTK Base</b>                     | Yes           | No              | Yes                        | 9/24/2011  |  |
| RTK Rover, Hz                       | 100           | Disabled        | 100                        | 9/24/2011  |  |
| Memory, MB                          | Not supported | o               | 1.024                      | 9/24/2011  |  |
| ₿<br>Co-op Tracking                 | Yes           | No              | Yes                        | 9/24/2011  |  |
| 1-PPS Timing Signal                 | Double        | Double          | Double                     | 9/24/2011  |  |
| Event Markers                       | Double        | <b>No</b>       | Double                     | 9/24/2011  |  |
| In-Band Int. Rejection              | Not supported | <b>Disabled</b> | <b>Enabled Outside USA</b> | 9/24/2011  |  |
| Multipath Reduction                 | Yes           | Yes.            | Yes                        | 9/24/2011  |  |

**Figure 10: Receiver Options**

## <span id="page-45-0"></span>Loading an OAF

Topcon dealers provide customers with OAF files. For any OAF related questions, e‐mail Topcon at options@topcon.com and include the receiver's ID and serial number. To obtain these numbers, see ["Viewing Receiver Information" on page](#page-38-0) 25.

### **To load a new OAF:**

- 1. Follow the steps in ["Checking the Receiver's OAF" on page](#page-44-0) 31.
- 2. Click **Upload OAF** on the bottom of the **Receiver Options** window (see [Figure](#page-45-0) 10).

3. Navigate to the location of the new Option Authorization File ([Figure](#page-46-0) 11).

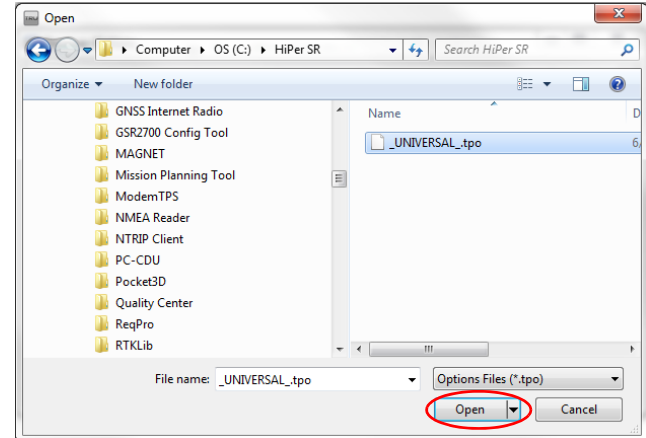

**Figure 11: Load OAF**

<span id="page-46-0"></span>4. Select the appropriate file, and click **Open** ([Figure](#page-46-0) 11).

Topcon's TRU initially checks to see if the selected file is compatible with the currently connected receiver. If you chose a file not intended for this receiver, the **Upload OAF** window displays an error icon next to the Receiver ID and disables the **Upload the File to the Receiver** button.

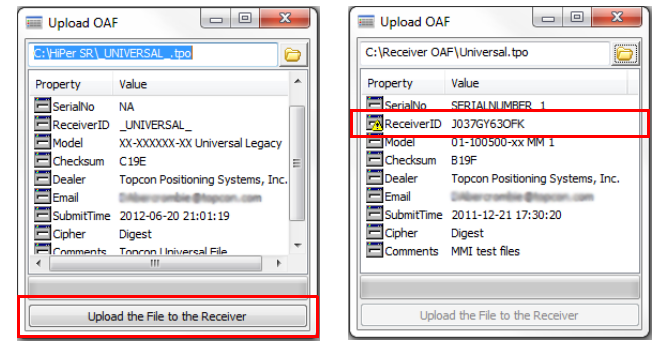

### **Figure 12: OAF Compatibility Check**

<span id="page-47-0"></span>5. Press **Upload the File to the Receiver** ([Figure](#page-47-0) 12) to start loading the file. If an OAF file is uploaded to the receiver, TRU will offer to reset the receiver to put new authorization options into operation ([Figure](#page-47-1) 13).

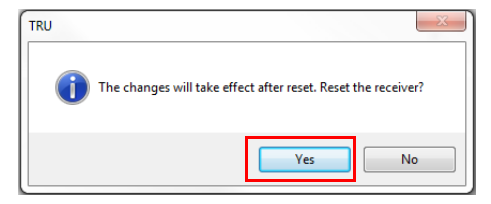

### **Figure 13: Reset the Receiver**

<span id="page-47-1"></span>6. Click **Yes**.

# Clearing the NVRAM

The receiver's Non‐Volatile Random Access Memory (NVRAM) holds data required for satellite tracking, such as ephemeris data and receiver position. The NVRAM also keeps the current receiver's settings, such as active antenna input, elevation masks and recording interval, and information about the receiver's internal file system. Clearing the receiver's NVRAM restores the receiver's factory default settings.

Although clearing the NVRAM is not recommended as a common practice, there are times when it can eliminate communication or tracking problems.

After clearing the NVRAM, the receiver requires time to collect new ephemerides and almanacs (around 15 minutes).

Clearing the NVRAM will not delete any files already recorded in the receiver's memory, and the NVRAM keeps information about the receiver file system.

#### **You can also use TRU to clear the NVRAM:**

- 1. Connect the receiver to a computer, and open TRU. See the *Topcon Receiver Utility* (*TRU) Reference Manual* for more information about connecting the receiver to a computer.
- 2. In TRU, connect to the receiver.

3. Click the **Tools** icon  $\frac{1}{\sqrt{2}}$  in the main window.

The **Tools** window appears, enabling you to reset the receiver and clear the NVRAM.

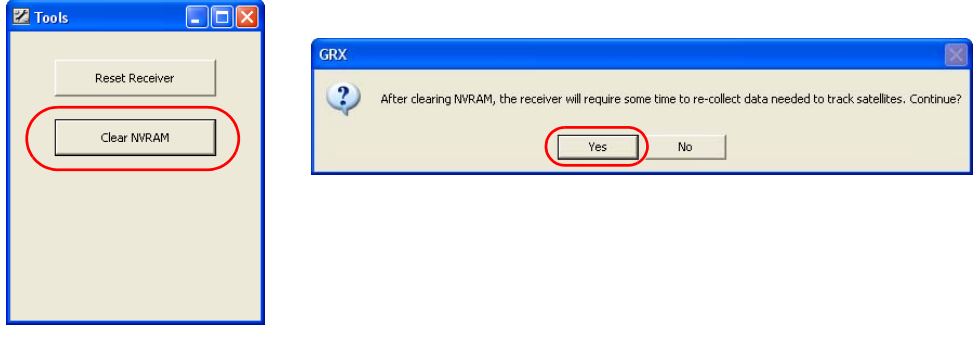

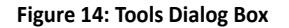

4. Click **Clear NVRAM***,* and click **Yes** to continue.

### **• • • • • •**Field System Setup

The HiPer SR receiver's advanced design eliminates the need for cables and antennas during operation, allowing for a simplified setup and less parts to keep track of.

You can transmit RTK corrections from the Base to the Rover receiver wirelessly up to 300 meters using LongLINK™ wireless technology. At the same time, you can connect over Bluetooth to a controller running TRU, MAGNET Field™, or Pocket‐3D to configure the instrument, and collect and manage data.

This chapter describes the field setup of your new receiver, so it is ready for use as a LongLINK Base, network, RTK or LongLINK Rover, or for static data collection.

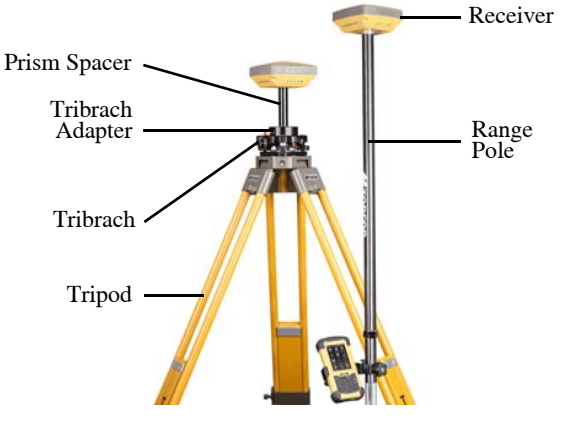

**Figure 15: Equipment and Setup**

## Setting Up the Base Receiver

- 1. Mount the receiver on a tripod with a tribrach, tribrach adapter, and prism spacer, as shown in [Figure](#page-52-0) 16.
- 2. Position the base system (from step 1) over a known point.
- 3. Level the tripod and measure the height of the receiver from the ground using the tape measure. See ["Measuring](#page-55-0)  [Antenna Height" on page](#page-55-0) 42.
- 4. Press the power button to turn on the receiver. The integrated wireless device in the receiver turns on when the receiver is powered.
- 5. Connect the receiver to the Bluetooth‐enabled data collector, running Topcon Field software, to configure and start the base HiPer SR receiver.
- 6. View the LED display panel for the receiver's current status. See also ["Display Panel Operations" on page](#page-27-0) 14.

<span id="page-52-0"></span>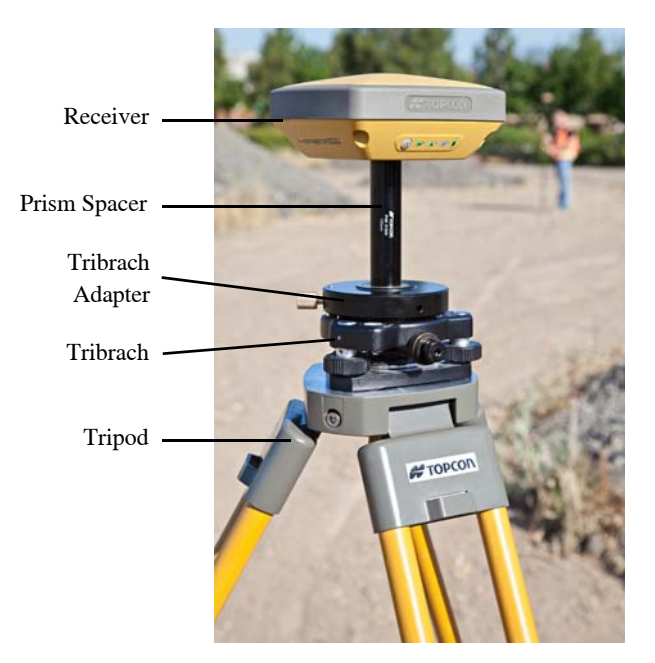

**Figure 16: Base Receiver**

## Setting Up the Rover Receiver

- 1. Mount the receiver on the rover pole, as shown in [Figure](#page-54-0) 17.
- 2. Attach a Topcon controller to the pole using a mounting bracket.
- 3. If you are not using a fixed height rover pole, measure the height of the receiver from the ground. See ["Measuring](#page-55-0)  [Antenna Height" on page](#page-55-0) 42.
- 4. Press the power button to turn on the receiver. The integrated wireless device in the receiver turns on when the receiver is powered.
- 5. Connect the receiver to the Bluetooth‐enabled data collector, running Topcon Field software, to configure the HiPer SR as a rover receiver.
- 6. View the LED display panel for the receiver's current status. See also ["Display Panel Operations" on page](#page-27-0) 14.

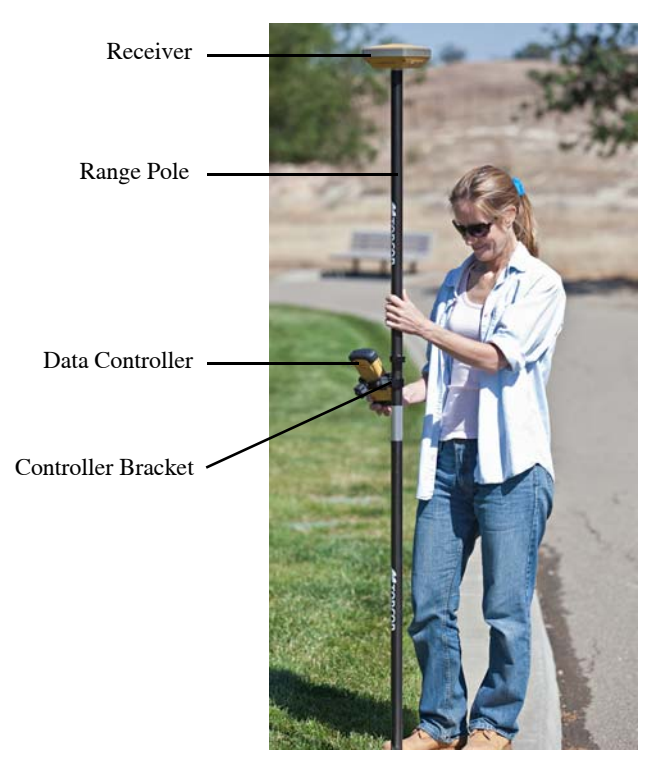

<span id="page-54-0"></span>**Figure 17: RTK Rover**

## <span id="page-55-0"></span>Measuring Antenna Height

The receiver calculates the coordinates of the antenna's phase center. To determine the coordinates of the station marker, specify the following:

- **•** Measured height of the antenna above the station marker
- **•**Method of measuring the antenna height
- **•**Model of the antenna/receiver used

Any necessary antenna phase center adjustments, based on the antenna model, is automatically applied. This adjustment, when combined with accurately measured height and measurement methods, allows for correctly computed reference marker coordinates.

### **To accurately measure the antenna height:**

- 1. Measure the antenna height above the control point or marker, either the slant height or the vertical height. You may either measure the vertical height to the Antenna Reference Point (ARP) located at the bottom of the receiver at the base of the mounting threads, or measure the slant height to the Slant Height Measurement Mark (SHMM) on the side of the receiver. For ARP and SHMM marks on the receiver, see [Figure](#page-56-0) 18.
- 2. Record the antenna height, points name, and start time in the field notes.

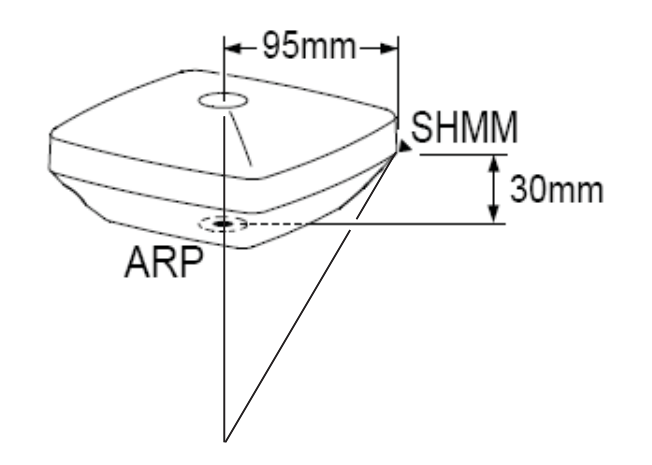

<span id="page-56-0"></span>**Figure 18: Antenna Height Measurement Points**

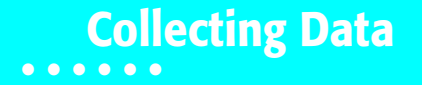

This chapter provides general information about recording data, downloading it, and removing files to free up internal memory.

### Setting Recording Parameters

The Topcon Receiver Utility (TRU) software enables you to set logging parameters, such as logging rate and types of messages, in which to record data. This software and the *TRU Reference Manual* is supplied on the HiPer SR CD. See the *TRU Reference Manual* for more information. The HiPer SR is compatible with any Topcon field software for configuration and recording raw data.

# Logging Rates

The receiver provides up to 2 GB of file space on the internal (non-removable) memory card. The amount of memory used to log data depends on the logging rate. For more information about setting logging rate parameters, see the *TRU Reference Manual*.

# Recording Data

You can log raw GNSS data to the receiver's internal memory and use the Topcon Receiver Utility (TRU) or MAGNET Office™ software to download the files to a computer.

### **To start or stop recording data to the receiver, you can use the LED display panel or TRU.**

1. Press the Power button to turn on the receiver.

- 2. Wait for the STAT LED to indicate satellites are being tracked. The STAT LED blinks green for GPS satellites and amber for GLONASS satellites. A short red blink indicates the receiver has not solved a position. Five or more satellites provide optimal positioning.
- 3. Press the POWER button three times to begin recording. You can also select **File ExplorerLogsStart** in TRU to begin recording data.
- 4. Make sure the REC light is blinking green. This indicates that a file has opened and data collection has started. The REC LED blinks each time data is saved to the internal memory.
- 5. When you have finished recording, press the POWER button three times, and make sure the REC LED is dark. You can also select **File Explorer**  $\triangleright$  Logs  $\triangleright$  Stop in TRU to end data recording.
- 6. To turn off the receiver, press and hold the POWER button for 3 to 10 seconds until all LEDs turn dark and the BAT LED is solid red.

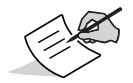

You can also log data using MAGNET Field software.

# Managing Files

Raw data is recorded as time‐tagged measurements in a single raw data file. Each file is recorded to the receiver's internal memory, and automatically given a name and a \*.tps file extension. A file of collected data can then be transferred to a computer with file managing software, such as the Topcon Receiver Utility (TRU), which is supplied on the GPS+ CD. These programs allow you to use an automatic naming feature, enter file names, and delete files as necessary. For more information, see the *TRU Reference Manual* supplied on the HiPer SR CD.

# <span id="page-59-0"></span>Downloading and Deleting Files

After completing a survey, download data files to a computer or a controller for storage, post-processing, or backup. The receiver's internal memory holds a finite amount of files, so you will want to delete files to increase memory capacity.

When the internal memory is full, the receiver stops logging data, and the REC LED turns dark/off, indicating an error condition. Existing data is not overwritten.

There are two options for deleting raw data files from the receiver:

- **•** Delete all of the files using the LED display panel (i.e. hold the power button for 15 to 20 seconds). **This erases all of the files in the receivers internal memory**.
- **•** Use a USB, serial, or Bluetooth connection to download the files to a computer. In TRU, you can select the files you want to delete from the receiver. See the *TRU Reference Manual* for more information.

Once a connection is established, you can download all or some files to a computer or controller and then use the File Explorer feature in Topcon Receiver Utility (TRU) to manage the raw data files. For more information about using TRU to download or delete files, see the *Topcon Receiver Utility (TRU) Reference Manual* included on the HiPer SR CD.

### **• • • • • •Troubleshooting**

This chapter will help you diagnose and solve some common problems that may occur with the receiver.

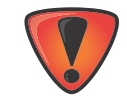

Do not attempt to repair equipment yourself. Doing so will void the warranty and may damage the hardware.

# Check This First!

Before contacting your local dealer or Topcon Technical Support, check the following:

- **•** Check all external receiver connections carefully to ensure correct and secure connections. Double check for worn or defective cables.
- **•** Check the receiver's internal batteries for a full charge.
- **•** Check the power source for incorrectly connected cables, and ensure the power source is valid. See ["Specifications" on](#page-70-0)  [page](#page-70-0) 57 for external power requirements.
- **•** Check the software. Make sure the most current software version is downloaded onto the computer and the most current firmware is loaded into the receiver. Check the Topcon website for the latest updates.
- **•** Check Topcon Technical Support (www.topconsupport.com) or myTopcon (https://www.topconpositioning.com/support) for the latest updates.

Then, try the following:

**•** Power on and off the receiver by pressing the Power button or by using TRU (Tools **) Reset receiver**).

- **•**Restore default settings by pressing the Power button for 10 to 15 seconds or using TRU (Tools  $\triangleright$  Clear NVRAM). This restores the receiver's parameters to the factory default settings and erases the almanac and ephemeris files. This action does not delete data files from the receiver memory.
- **•** Erase all files by pressing the Power button for 15 to 20 seconds or by using **File ExplorerDelete All Files** in TRU. This will delete all files stored in the receiver's non-removable memory card.

If the problem persists, see the following sections for other solutions.

## Powering Problems

The following are some of the most commonly encountered power problems.

### **The receiver does not power up**

- **•** The battery may be discharged.
	- Charge the battery overnight. See ["Charging the Batteries" on page 22](#page-35-0).
- **•** If you are using an external power source, the cable may be disconnected or damaged.
- Make sure the cable is securely connected and undamaged.
- **•** The receiver may have a defective charger or defective battery.
- If, after changing the battery or connecting an external power source, the receiver still does not power up, contact your local dealer or Topcon Technical Support for advice.

## Receiver Problems

The following are some of the most commonly encountered receiver problems.

### **The receiver cannot establish a connection to a computer or external controller**

Cable specific problems:

- **•** The cable is not properly plugged in.
	- Unplug the cable, then securely and properly reconnect it to the receiver.
- **•** The cable is damaged.
	- Use an undamaged cable. Contact a dealer to replace the cable.
- **•** The USB driver is not installed.
	- If you are using a USB cable connection, make sure the USB driver, included on the GPS+ Software CD, is installed on the computer. You can also download the driver from the Topcon support website at www.topcontotalcare.com.

Generic problems:

- **•** The receiver port used for connection is not in Command mode.
	- a. Connect the receiver to a computer and open TRU (see "Connection" in the *Topcon Receiver Utility* (*TRU) Reference Manual*).
	- **b.** Click **Receiver Settings**  $\rho$  Ports.
	- c. Change the **Input** Mode for the port used for connection to **cmd**.

### **The receiver does not lock on to satellites for a long period of time**

- **•** The corresponding receiver options may be disabled or expired (L1/L2, GPS/GLONASS must be on to track satellites).
- Order a new OAF with the desired options activated to enable or extend validity of the corresponding receiver options. Contact a dealer or visit the Topcon website for details.
- Refer to the "Receiver Managing" chapter of the *Topcon Receiver Utility* (*TRU) Reference Manual* for a detailed description of options.

### **The receiver tracks too few satellites**

- **•** The survey is conducted near obstructions (tree canopy, tall buildings, and so forth).
	- Make sure the Multipath Reduction boxes have been enabled.
		- a. Connect the receiver to a computer and open TRU (see "Connection" in the *Topcon Receiver Utility* (*TRU) Reference Manual*).
		- b. In TRU, connect to the receiver.
		- c. On the TRU main window, choose **Receiver SettingsTrackingAdv** tab. Make sure the **C/A code multipath reduction** check box is selected.
- **•**Move to an area free of obstructions, if applicable.

### **The receiver cannot obtain Code Differential and/or RTK solutions**

- **•** Incorrect Base coordinates entered.
	- Specify the correct coordinates for the Base station using TRU or another suitable field data collection software.
- **•** There could be some obstruction to the LongLINK connection.
	- Clear all possible obstructions or relocate the Base so there is a "line‐of‐sight" path to the Rover.
- **•** The corresponding receiver options may be disabled or expired.
	- Order a new OAF with the required options activated to enable or extend validity of the corresponding receiver options.

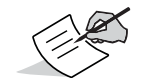

The HiPer SR receiver requires different OAFs for LongLINK, network, and Network and LongLINK operations. Contact a Topcon dealer for details about available options to purchase with the receiver.

- Refer to the *Topcon Receiver Utility* (*TRU) Reference Manual* for a detailed description of options.
- **•** There are not enough common satellites. In order to obtain a fixed solution, the Base and Rover should track at least five common satellites.
	- Check the elevation masks of the Rover and Base receivers; they should be the same. To do this, on the TRU main window, choose **Receiver Settings ▶ Tracking ▶ Obs**.
	- Verify there is a clear view of the sky to allow sufficient satellite tracking.
- **•** A discrepancy exists between the differential standards used at the Base and Rover receivers.
	- Ensure the Base and Rover receivers use the same corrections input/output format:
		- a. Connect the receiver to a computer and open TRU (see "Connection" in the *Topcon Receiver Utility* (*TRU) Reference Manual*).
		- b. In TRU, connect to the receiver.
		- c. On the TRU main window, choose **Receiver Settings Ports.**
		- d. Double‐click on the port to be configured and make sure the input mode of the Rover matches the format of the Base output mode (i.e. RTCM3).
- **•** Poor satellite geometry (PDOP/GDOP values are too high).
	- Conduct the survey where satellite visibility is better (low PDOP value).
- Ensure the elevation mask is less than 15 degrees.
- **•** The elevation mask is above 15 degrees.
	- Lower the elevation mask. To do this, on the TRU main window, choose **Receiver SettingsTrackingObs**.
	- Verify there is a clear view of the sky to allow sufficient satellite tracking.
- **•** There may be a source of radio interference that disrupts radio communications.
	- Change the RF channel (if possible).
	- Removing the source of the jamming signal or relocate the radio antennas (if possible).

### **The receiver does not start logging data**

- **•** The receiver's memory is disabled or expired.
	- Make sure the memory option is enabled. For details, see the *Topcon Receiver Utility (TRU) Reference Manual*.
- **•** The receiver's internal memory card does not have free space.
	- Download and/or delete data files to free up space for new files. See ["Downloading and Deleting Files" on](#page-59-0)  [page 46](#page-59-0).

### LongLINK Problems

The following are some of the most commonly encountered problems.

#### **LongLINK cannot discover the Base receiver**

- **•** The Base is out of range.
	- Make sure the Base receiver is within 300 meters of the Rover.
- **•** The Base is not responding.
- Make sure the Base is turned on.
- **•** Make sure Bluetooth is turned on for the Base and Rover (i.e. the Bluetooth LEDs are blue on both receivers).
- **•**Make sure there are no obstructions or interference.

#### **A Bluetooth connection cannot be established**

- **•** A LongLINK connection is not available at the Base. (i.e. 3 connections are already established.)
- **•** Make sure there are no obstructions or interference.

### Bluetooth Problems

The following are some of the most commonly encountered error messages and other problems.

### **TRU error message: Can't find receiver**

- **•** The receiver is turned off.
	- Ensure the receiver has power and is turned on.
- **•** Bluetooth is not turned on; the BT LED is off.
	- Reset the receiver to the factory default settings by pressing the Power button for 10 to 15 seconds.
- **•** There is interference.
	- Move the receiver, controller, or computer to an unobstructed location.
- **•** The receiver is too far away.
	- Move the devices closer together.
- **•** The receiver is already connected via Bluetooth to another device.

– Disconnect the receiver from the other controller or computer.

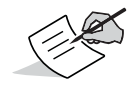

LongLINK connections will not interfere with Bluetooth connections to computers or controllers.

- **•** The receiver port used for connection is not in Command mode.
	- a. Connect the receiver to a computer and open TRU (see "Connection" in the *Topcon Receiver Utility (TRU) Reference Manual*).
	- **b.** Click **Configuration** ▶ Receiver ▶ Ports.
	- c. Change the **Input Mode** for the Bluetooth serial port used for connection to **cmd**.

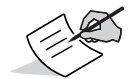

This is the most common cause for this error message. Use TRU to double check the settings for the connection port.

### **TRU error message: Open COM# port failed: Access is denied**

- **•** Another application uses the computer port dedicated for connection.
	- Close the application, and then re‐connect.
	- Connect the receiver via another, unused computer port.

### **After searching for available devices, none are discovered**

- **•** The receiver is not receiving power.
	- Check that the receiver is getting power and is turned on.
	- Check that the power cable is correctly attached to the port.
	- Unplug the cable, then securely and properly reconnect it to the receiver.
	- If the power cable is damaged, contact a Dealer to purchase a new cable.

#### **Can see the icon for the receiver's Bluetooth module on the computer screen, but cannot connect to it**

- **•** Device security settings probably differ.
	- Make sure the Bluetooth enabled devices use the same security settings.
- **•** Bluetooth module settings may have changed.
	- a. If the settings are changed for the Bluetooth module, remove it from the list of discovered Bluetooth devices using the Bluetooth manager program (supplied with the device used to manage the receiver).
	- b. Repeat the search.

### TRU Problems

The following is the most commonly encountered TRU problem.

### **TRU cannot connect to the receiver**

- **•** The receiver is turned off.
	- Ensure the receiver has power and is turned on.
- **•** If using a cable, the cable's connectors are improperly attached.
- Check that the cable connector is attached to the correct serial port.
- Unplug the cable, then securely and properly reconnect it to the receiver.
- **•** If using a cable, the cable is damaged.
	- Use an undamaged cable.
	- Contact a dealer to purchase a new cable.
- **•** If using Bluetooth wireless technology, the incorrect port is selected.
	- Use a computer or receiver that has Bluetooth wireless technology enabled/installed.
	- Make sure the computer and receiver use the correct ports for communication. For the HiPer SR receiver, this is Bluetooth serial port A (btsp\a).

## Cleaning and Storing the Receiver

- **•** Use a clean cloth moistened with neutral detergent or water.
- **•** Never use an abrasive cleaner, ether, thinner benzene, or other solvents.
- **•** Always make sure the receiver is completely dry before storing it. Dry any moisture with a soft, clean cloth.

## Getting Customer Support

If the troubleshooting hints and tips in this operator's manual fail to remedy the problem, contact Topcon Customer Support. For contact information, see ["Getting Technical Support" on page](#page-20-0) 7.

<span id="page-70-0"></span>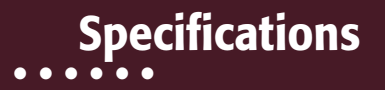

The HiPer SR is a Vanguard technology‐based GNSS receiver featuring 226 channels and LongLINK wireless technology for small job site operations and cable‐free network solutions. This chapter provides specifications for the receiver and its internal components.

## General Details

[Table](#page-70-1) 8 lists the receiver's general specifications.

<span id="page-70-1"></span>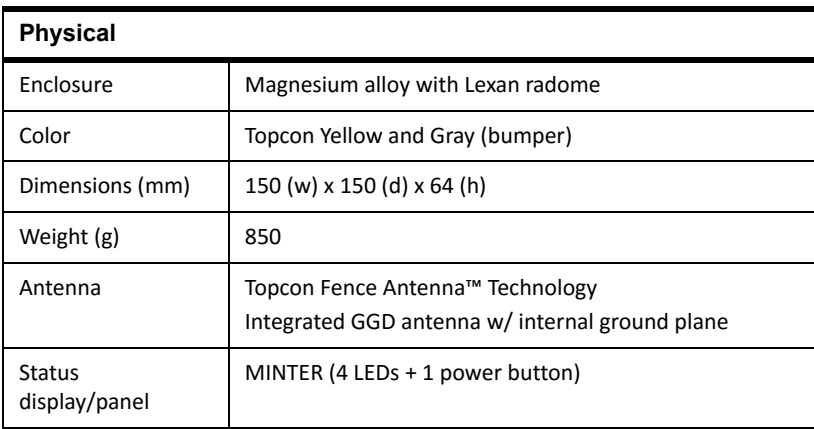

### **Table 8. General Receiver Specifications**

### **Table 8. General Receiver Specifications**

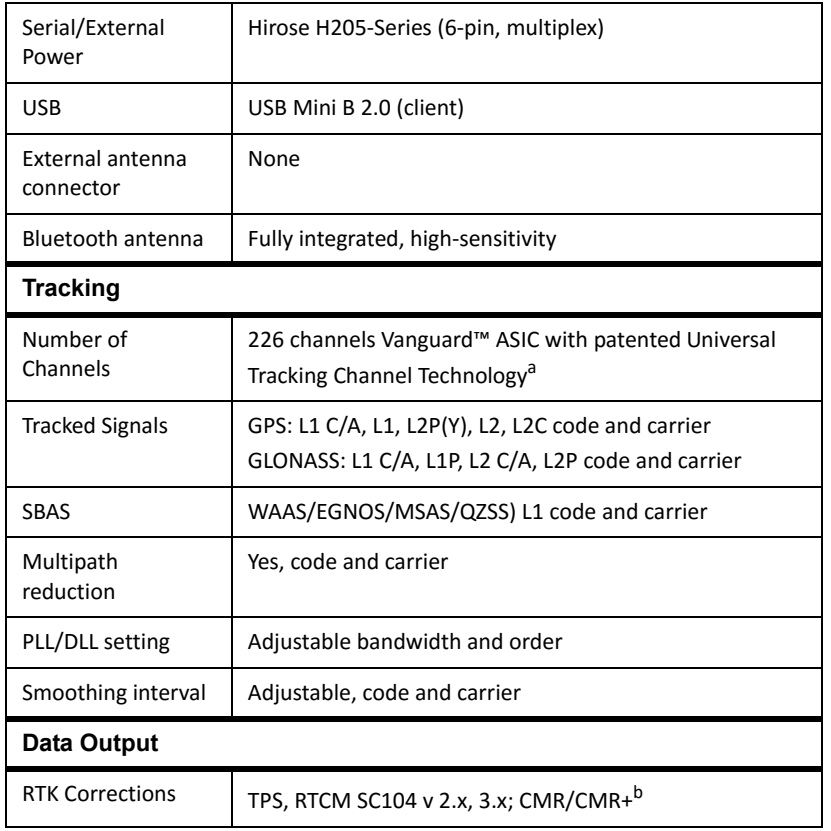
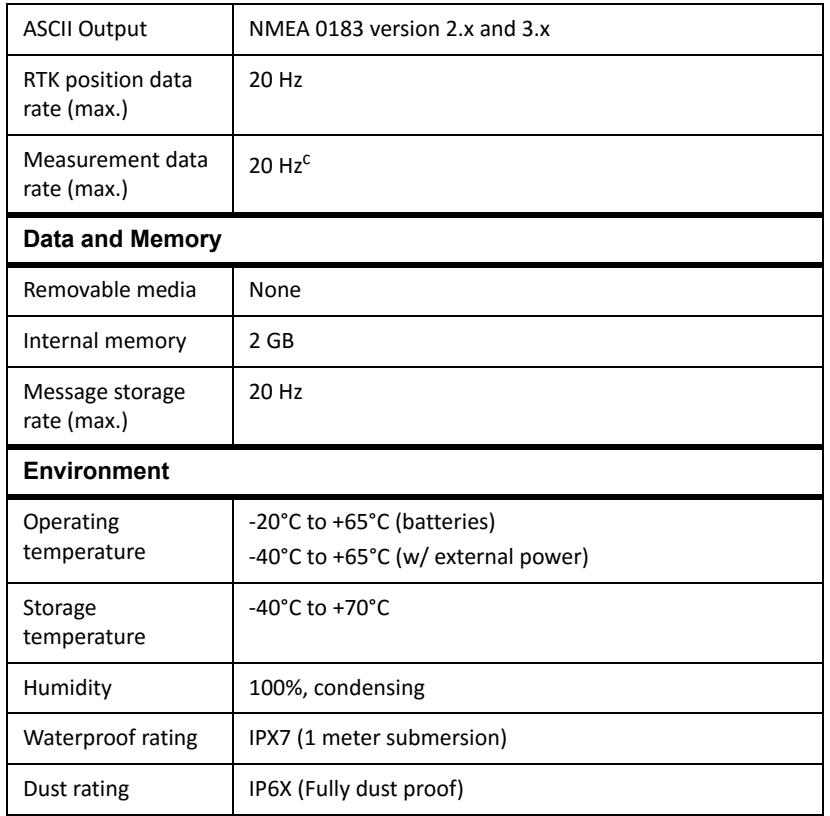

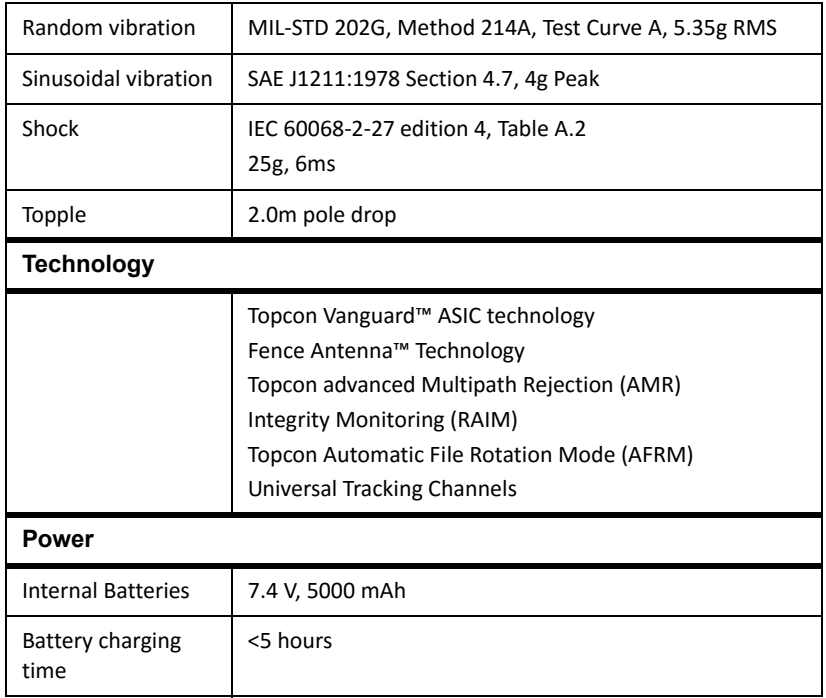

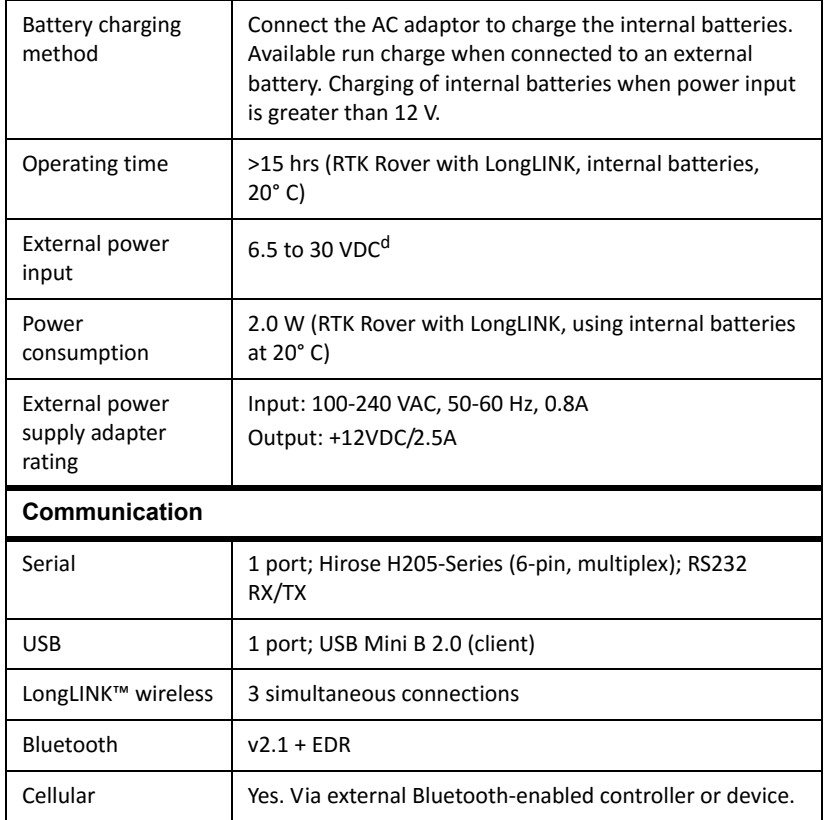

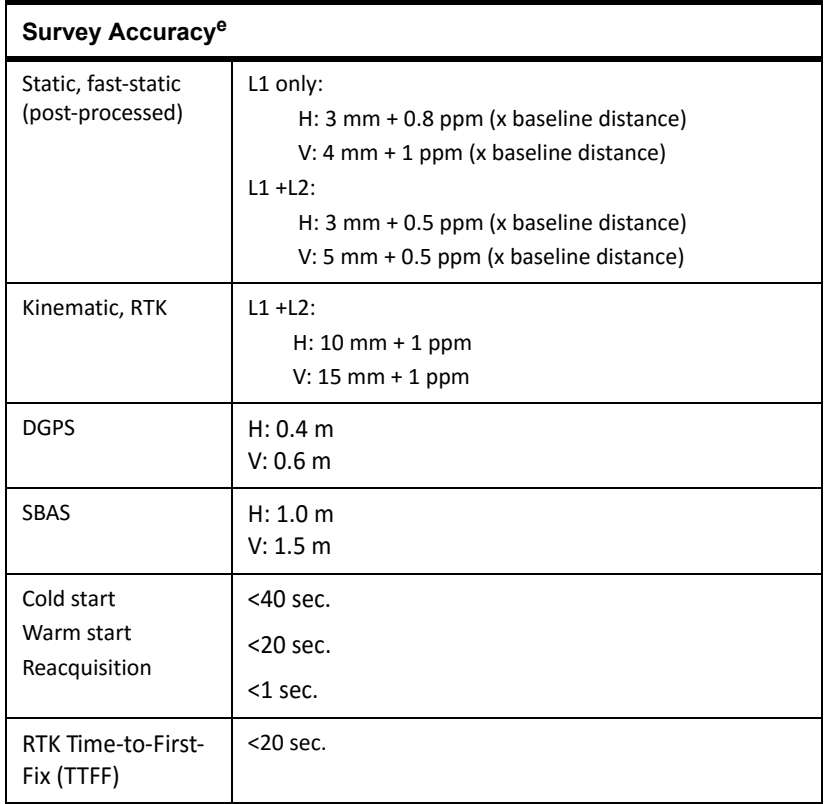

- a. Vanguard ASIC includes two dedicated channels for L‐Band signal tracking. The HiPer SR receiver does not support L‐Band signal tracking.
- b. CMR/CMR+ is a third‐party proprietary format. Use of this format is not recommended and performance cannot be guaranteed. Use of industry standard RTCM 3.x is always recommended for optimal performance.
- c. 100 Hz operation can be supported for custom applications. For more information, contact your dealer.
- d. 6.5 to 30 VDC is the operating range of the external power source when the receiver is on. To turn the receiver on, the power input must be between 8 to 30 VDC. To charge the internal batteries, the external power input must be greater than 12 VDC.
- e. Accuracy will vary depending on the number of satellites used, obstructions, satellite geometry (PDOP), occupation time, multipath effects, and atmospheric conditions. Performance may be degraded in conditions with high Ionospheric activity, extreme multipath, or under dense foliage. For maximum system accuracy, always follow best practices for GNSS data collections.

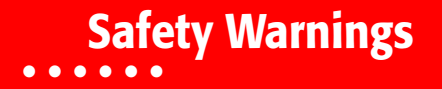

# General Warnings

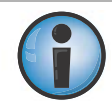

To comply with RF exposure requirements, maintain at least 25cm between the user and the receiver when operating LongLINK technology.

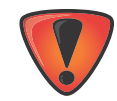

TPS receivers are designed for survey and survey related uses (that is, surveying coordinates, distances, angles and depths, and recording such measurements). This product should never be used:

- **•** Without the user thoroughly understanding this manual.
- **•**After disabling safety systems or altering the product.
- **•**With unauthorized accessories.
- **•** Without proper safeguards at the survey site.
- **•** Contrary to applicable laws, rules, and regulations.

# Receiver Warnings

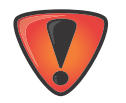

Tampering with the receiver by the end users or non-factory authorized technicians will void the receiver's warranty:

- **•**Do not attempt to open the receiver and modify any of its internal components.
- **•**Do not charge in conditions different than specified.
- **•**Do not short circuit.

# Usage Warnings

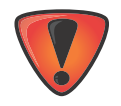

If this product has been dropped, altered, transported or shipped without proper packaging, or otherwise treated without care, erroneous measurements may occur. The owner should periodically test this product to ensure it provides accurate measurements. Inform TPS immediately if this product does not function properly.

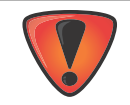

Only allow authorized Topcon warranty service centers to service or repair this product.

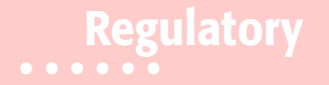

The following sections provide information on this product's compliance with government regulations for use.

# FCC Compliance

This equipment complies with FCC radiation exposure limits set forth for uncontrolled equipment and meets the FCC radio frequency (RF) Exposure Guidelines in Supplement C to OET65. This equipment has very low levels of RF energy that it deemed to comply without maximum permissive exposure evaluation (MPE). But it is desirable that it should be installed and operated with at least 20cm and more between the radiator and person's body (excluding extremities: hands, wrists, feet and ankles).

This equipment has been tested and found to comply with the limits for a Class A digital device pursuant to part 15 of the FCC rules. These limits are designed to provide reasonable protection against harmful interference when the equipment is operated in a commercial environment. This equipment generates, uses, and can radiate radio frequency energy and, if not installed and used in accordance with the instruction manual, may cause harmful interference to radio communications. Operation of this equipment in a residential area is likely to cause harmful interference in which case the user will be required to correct the interference at his own expense.

If this equipment does cause interference to radio or television equipment reception, which can be determined by turning the equipment off and on, the user is encouraged to try to correct the interference by one or more of the following measures:

- **•** Reorient or relocate the receiving antenna.
- **•** Move the equipment away from the receiver.
- **•** Plug the equipment into an outlet on a circuit different from that to which the receiver is powered.

**•**Consult the dealer or an experienced radio/television technician for additional suggestions.

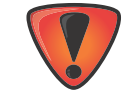

Any changes or modifications to the equipment not expressly approved by the party responsible for compliance could void your authority to operate such equipment.

# Industry Canada Compliance

This class A digital apparatus complies with Canadian ICES-003. *Cet appareil numérique de la classe A est conforme à la norme NMB-003 du Canada.*

This device complies with Industry Canada licence-exempt RSS standard(s). Operation is subject to the following two conditions: (1) this device may not cause interference, and (2) this device must accept any interference, including interference that may cause undesired operation of the device.

*Le présent appareil est conforme aux CNR d'Industrie Canada applicables aux appareils radio exempts de licence. L'exploitation est autorisée aux deux conditions suivantes : (1) l'appareil ne doit pas produire de brouillage, et (2) l'utilisateur de l'appareil doit accepter tout brouilage radioélectrique subi, même si le brouillage est susceptible d'en compromettre le fonctionnement.* 

# Community of Europe Compliance

The product described in this manual is in compliance with the R&TTE and EMC directives from the European Community.

# European Community Declaration of Conformity with R&TTE Directive 1999/5/EC

The following standards were applied: (R&TTE Directive 1999/5/EEC)

- **•** EN 301 489‐1 V1.8.1 (2008‐04)
- **•** EN 301 489‐17 V2.1.1 (2009‐05)
- **•** EN 300 328 V1.7.1 (2006‐10)
- **•** EN 60950‐1: 2006 + A11:2009/A1:2010
- **•** EN 301 489‐3 V1.4.1 (2002‐08)
- **•** EN 300 440‐2 V1.4.1

The following CE mark is affixed to the device:

# $\epsilon$

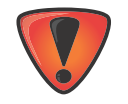

This is a Class A product. In a domestic environment this product may cause radio interference in which case the user may be required to take adequate measures.

# Declaration of Conformity (R&TTE Directive 1999/5/EC)

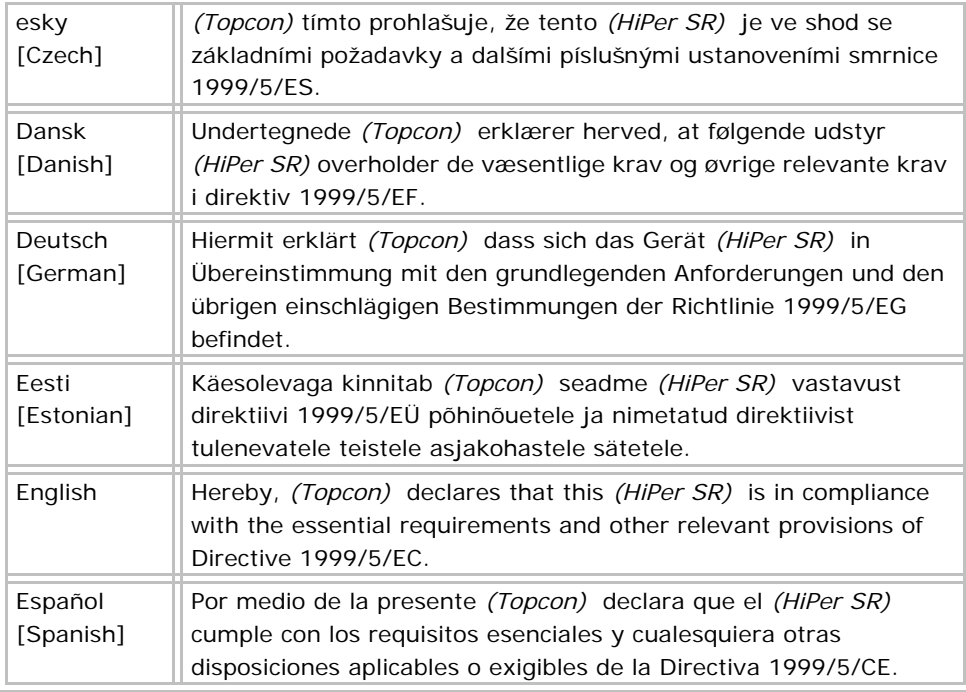

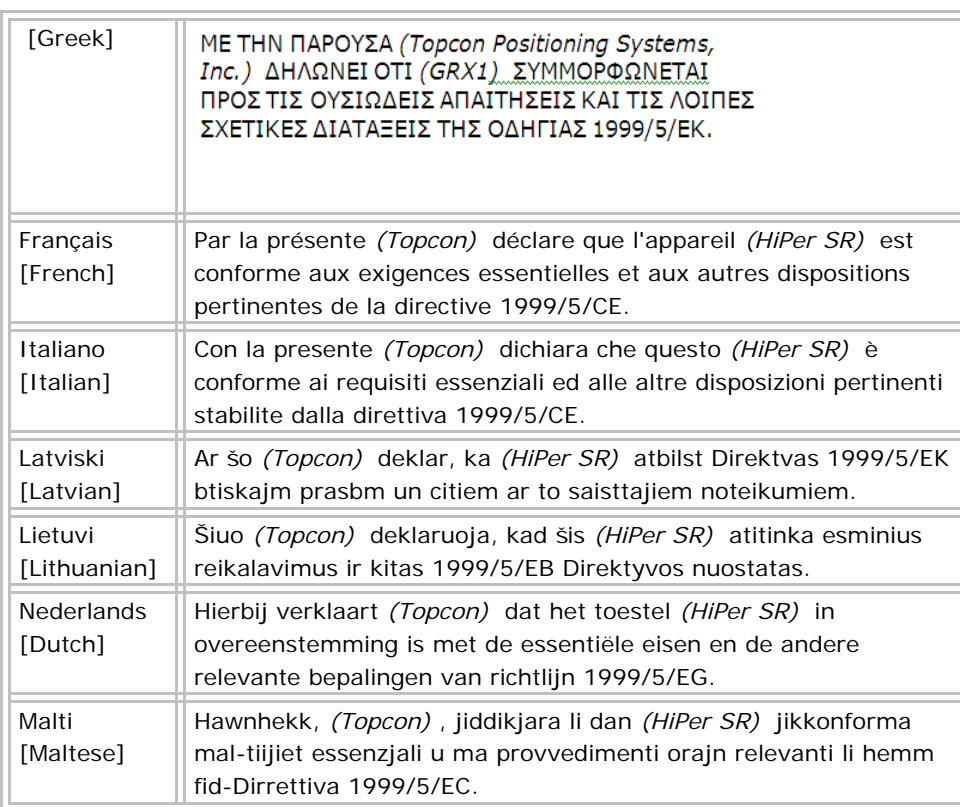

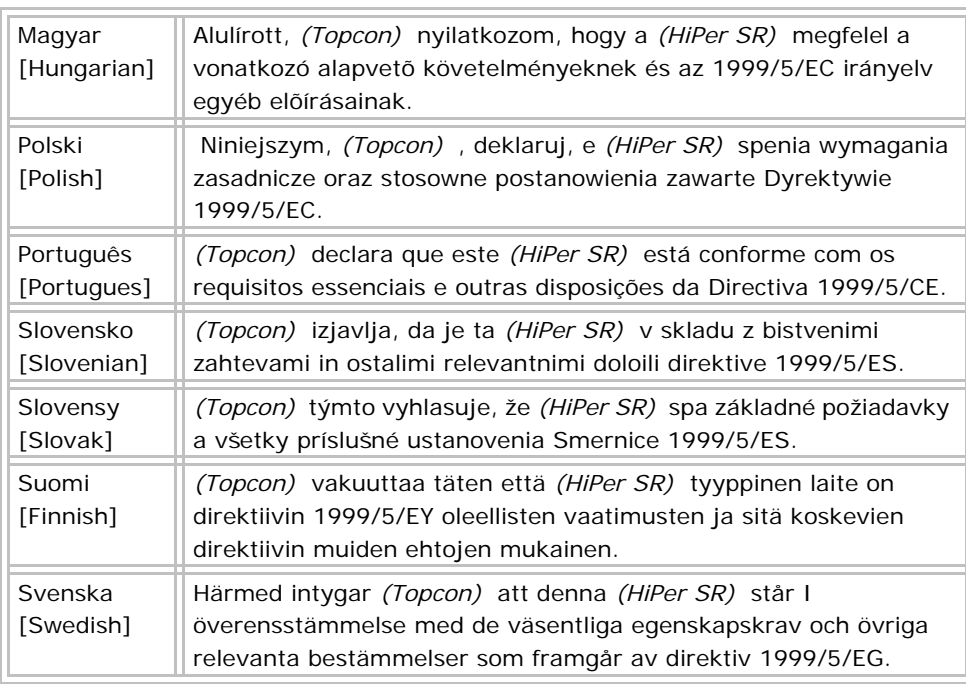

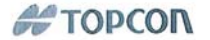

## **Declaration of Conformity** With regard to the R&TTE Directive 1999/5/EC

Topcon Positioning Systems, Inc. declares EC Conformity for the following product:

#### **Product Identification**

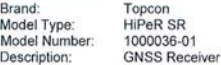

#### Manufacturer

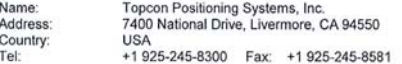

#### **Means of Conformity**

The product was tested and found in conformity with the following Standards:

ETSI EN 301 489-17 v2.1.1 (2009-05) ETSI EN 300 440-2 v1.4.1 (2010-08) ETSI EN 300 328 v1.7.1 (2006-10) ETSI EN 301 489-1 v1.8.1 (2008-04) ETSI EN 301 489-3 v1.4.1 (2002-08) CENELEC EN 60950-1:2006:/A1:2010

#### All essential radio test suites have been carried out.

Fraser Smith Director, Product Management, GNSS Topcon Positioning Systems, Inc. July 17, 2012

152 Tony Hirayama

**Managing Director** Topcon Europe Positioning B.V. July 17, 2012

#### **EU Representative**

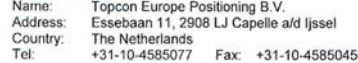

# WEEE Directive

Following information is for EU‐member states only:

The use of the symbol below indicates that this product may not be treated as household waste. By ensuring this product is disposed of correctly, to help prevent potential negative consequences for the environment and human health, which could otherwise be caused by inappropriate waste handling of this product. For more detailed information about the take‐back and recycling of this product, please contact a supplier where you purchased the product or consult.

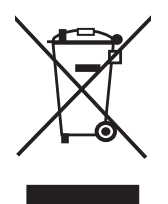

# Bluetooth Transmission Statements/Compliance

This Bluetooth device is compliant to the following profiles of the core spec version 2.1/2.1+EDR:

- **•** Baseband
- **•** HCI
- **•** Link Manager
- **•** Radio

The radio has been tested using the maximum antenna gain of 2.3 dBi and the Bluetooth qualification is valid for any antenna with the same or less gain.

# Korean KC-RF Compliance

해당 무선설비는 전파혼신 가능성이 있으므로 인명안전과 관련된 서비스는 할 수 없습니다 .

무선사양 (Wireless specification): Bluetooth 2.1 + EDR 사용주파수 (Used Frequency): 2402-2480 MhZ 채널 수 (the number of channels): 79 공중선전력 (Antenna Power): 2.1 dBi 변조방식 (Type of the modulation): GFSK, 8PSK

- 인증정보 (Product Id Code): KCC-CRM-T8S-1000036-01
- 신청자 (Applicant): Topcon Positioning Systems, Inc.
- 기기명칭 (Type of equipment): GPS surveying device with Bluetooth radio
- 모델 이름 (Model Name): HiPeR SR or GSX2
- 제조연월 (Year of manufacture): 2012
- 제조자 및 제조국가 (Manufacturer and country of origin): PC Partner , China
- 인증자 식별 부호 (Applicant Code): T8S

Korean KC-EMC Class A Statement

이 기기는 업무용 (A 급 ) 전자파 적합기기로서 판매자 또는 사용자는 이 점을 주의하시기 바라며 , 가정외의 지역에서 사용하는 것을 목적으로 합니다 .

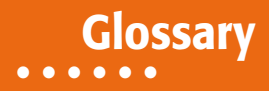

## **B**

**Base Station** – A GNSS receiver set up over a known point, which is used to derive correction information for nearby Rover (mobile) GNSS receivers.

**Bluetooth® –** Often used in place of cables, Bluetooth is open wireless technology for exchanging data over short distances from fixed and mobile devices.

## **C**

## **G**

**GALILEO** – The satellite system currently being maintained and operated by the European Union (EU) and European Space Agency (ESA).

**GGD** – GPS + GLONASS Dual Frequency signal tracking.

**GLONASS –** The GLObal NAvigation Satellite System maintained and operated by the Russian Federation.

**GNSS –** Global Navigation Satellite Systems, such as GPS and GLONASS.

**GPS –** The Global Positioning System maintained and operated by the United States Department of Defense.

**L**

**L1** – The primary L‐band carrier used by GPS and GLONASS satellites to transmit satellite data.

**L2** – The secondary L‐band carrier used by GPS and GLONASS satellites to transmit satellite data.

Light-Emitting Diode (LED) – Used as indicator lights on the receiver to display the status of the receiver's components and control receiver operations.

**LongLINK™ –** Topcon's LongLINK RTK technology provides short‐range RTK communication up to 1,000 ft. (300m from the Base station).

## **M**

**MAGNET Field™** – Data controller software that is part of the MAGNET software system.

**MAGNET Office™** – Post‐processing and CAD solution software for surveying and grade application. It is part of the MAGNET software system.

**MINTER –** The receiver's Minimum INTERface used to display and control data input and output.

## **N**

**Network RTK –** Collects satellite observations from the reference stations within the network and sends RTK corrections to the Rover.

## **O**

**Option Authorization File (OAF) –** This enables the specific features that a customer purchases.

## **P**

**Phase Center of Antenna** – The point from which the electromagnetic radiation spreads spherically outward, with the phase of the signal being equal at any point on the sphere.

**Pocket‐3D –** Field controller software by Topcon that supports both GNSS and TS.

# **R**

**Real-Time Kinematic (RTK)** – A precise method of real-time surveying. RTK enables you to check the measurement quality without having to process the data.

**Root Mean Square (RMS)** – Statistical measure of the magnitude of a varying quantity.

**Rover –** A mobile GNSS receiver and data collector used for determining location in the field.

## **S**

**Satellite‐Based Augmentation Systems (SBAS) –** Complements existing global navigation systems. SBAS transmits differential corrections and messages for navigation satellites that are within sight of a network or reference stations in a wide area, such as a continent.

**Static Survey –** Typically uses a network or multiple baseline approach for positioning. This method provides the highest accuracy and requires the longest observation times.

**Topcon Receiver Utility (TRU) –** Hardware configuration software for receivers and peripheral devices. TRU is included on the GPS+ Software CD that accompanied your receiver.

**U**

**Universal Serial Bus (USB) –** A connection standard used by devices, such as a receiver, controller, computer, etc.

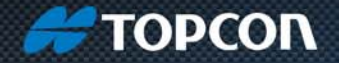

**Topcon Positioning Systems, Inc.** 7400 National Drive, Livermore, CA 94550 800-443-4567 www.topconpositioning.com

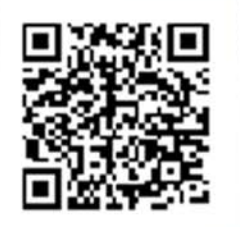

# **HiPer SR Operator's Manual**

P/N 1000737-01 Rev C 03/18

©2018 Topcon Positioning Systems, Inc. All rights reserved. No unauthorized duplication.